# **Guide de l'utilisateur de l'imprimante Dell™ Photo All-In-One Printer 942**

Cliquez sur les liens à gauche pour obtenir des informations sur les caractéristiques et le fonctionnement de l'imprimante. Pour des informations sur la documentation fournie avec l'imprimante, reportez-vous à la rubrique Recherche d'informations.

Pour commander des cartouches ou des consommables auprès de Dell :

1. Cliquez deux fois sur l'icône figurant sur le bureau.

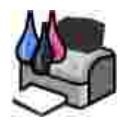

2. Visitez le site Web de Dell ou commandez des consommables pour l'imprimante Dell par téléphone.

**www.dell.com/supplies**

Pour un service optimal, ayez le numéro d'étiquette de service de l'imprimante Dell à portée de main. Reportez-vous à la rubrique Code de service express et étiquette de service.

### **Remarques, mises en garde et avertissements**

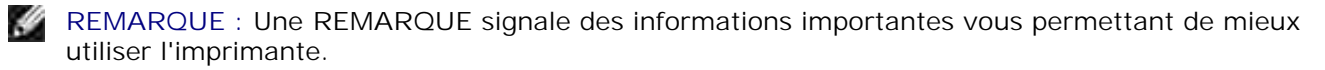

**MISE EN GARDE :** Une **MISE EN GARDE** signale soit un dommage éventuel pouvant affecter le matériel, soit l'éventualité d'une perte de données et vous indique comment éviter le problème.

**AVERTISSEMENT : Un AVERTISSEMENT signale l'éventualité de dommages matériels, de blessures, voire un risque de mort.**

**Les informations contenues dans ce document peuvent être modifiées sans préavis. © 2004 Dell Inc. Tous droits réservés.**

Toute reproduction, de quelque manière que ce soit, sans l'autorisation écrite de Dell Inc. est strictement interdite.

Marques commerciales utilisées dans ce texte : *Dell* et le logo *DELL* sont des marques de Dell Inc. ; *Pentium* est une marque déposée d'Intel Corporation ; *Microsoft* et *Windows* sont des marques déposées de Microsoft Corporation.

Les autres marques commerciales et noms de marque utilisés dans ce document font référence aux entités revendiquant les marques ou au nom de leurs produits. Dell Inc. décline tout intérêt propriétaire vis à vis de marques et de noms de marque autres que les siens.

**Modèle 942**

**Mars 2004 SRV Y5112 Rév. A00**

# **Recherche d'informations**

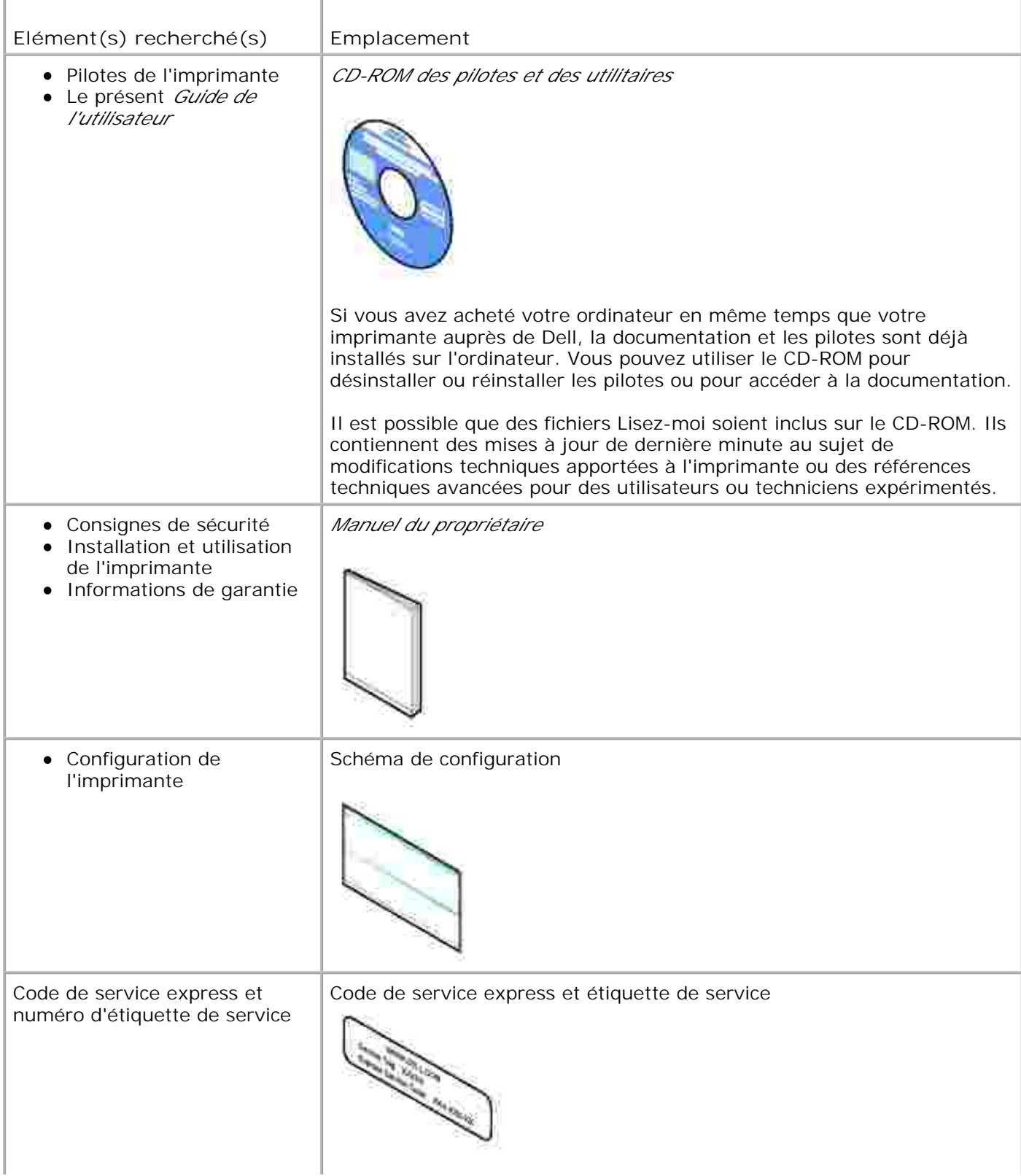

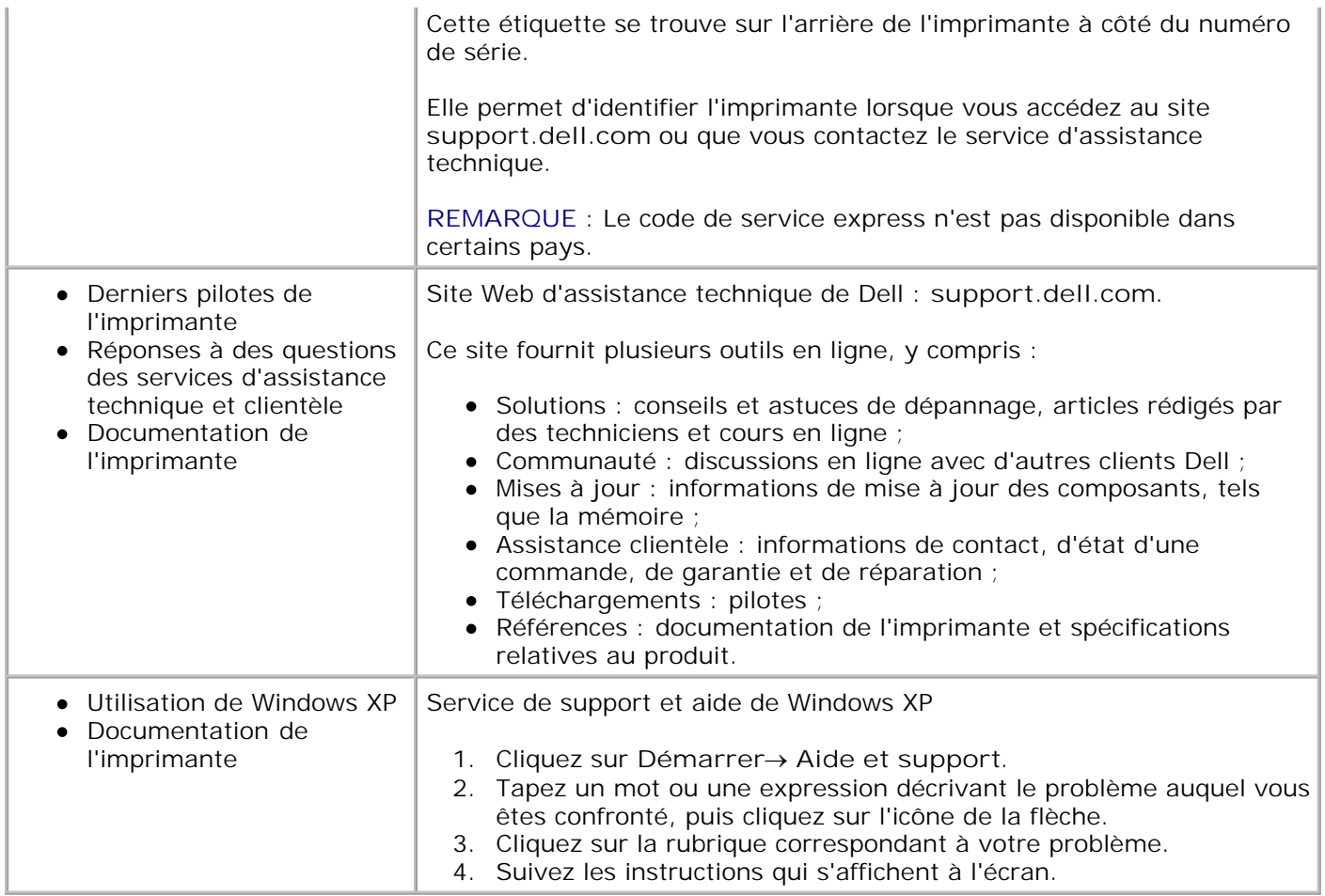

# **A propos de l'imprimante**

- **Présentation des composants de l'imprimante**
- **Installation de l'imprimante**
- **Remplacement du panneau de commandes**
- Utilisation du panneau de commandes
- Consignes d'utilisation
- **Chargement du papier**
- **Présentation du détecteur automatique de type de papier**
- Positionnement du document sur la vitre du scanner

### **Présentation des composants de l'imprimante**

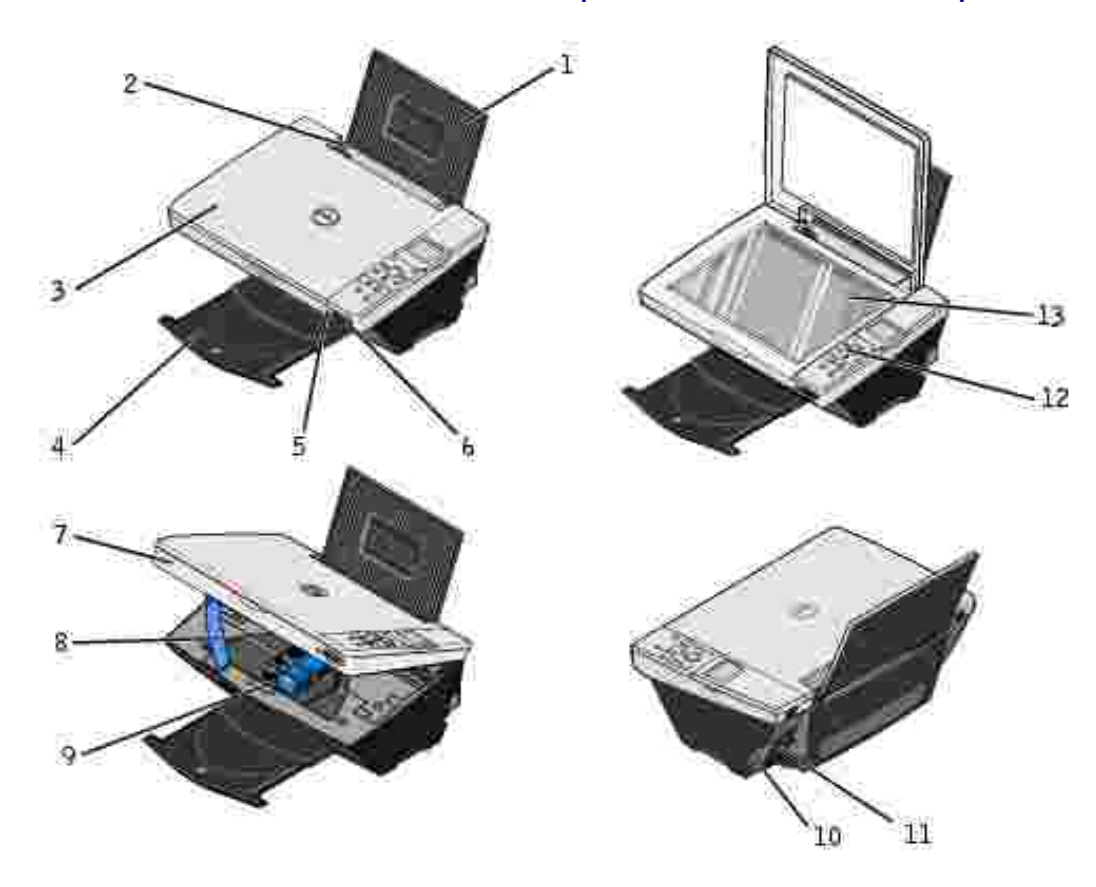

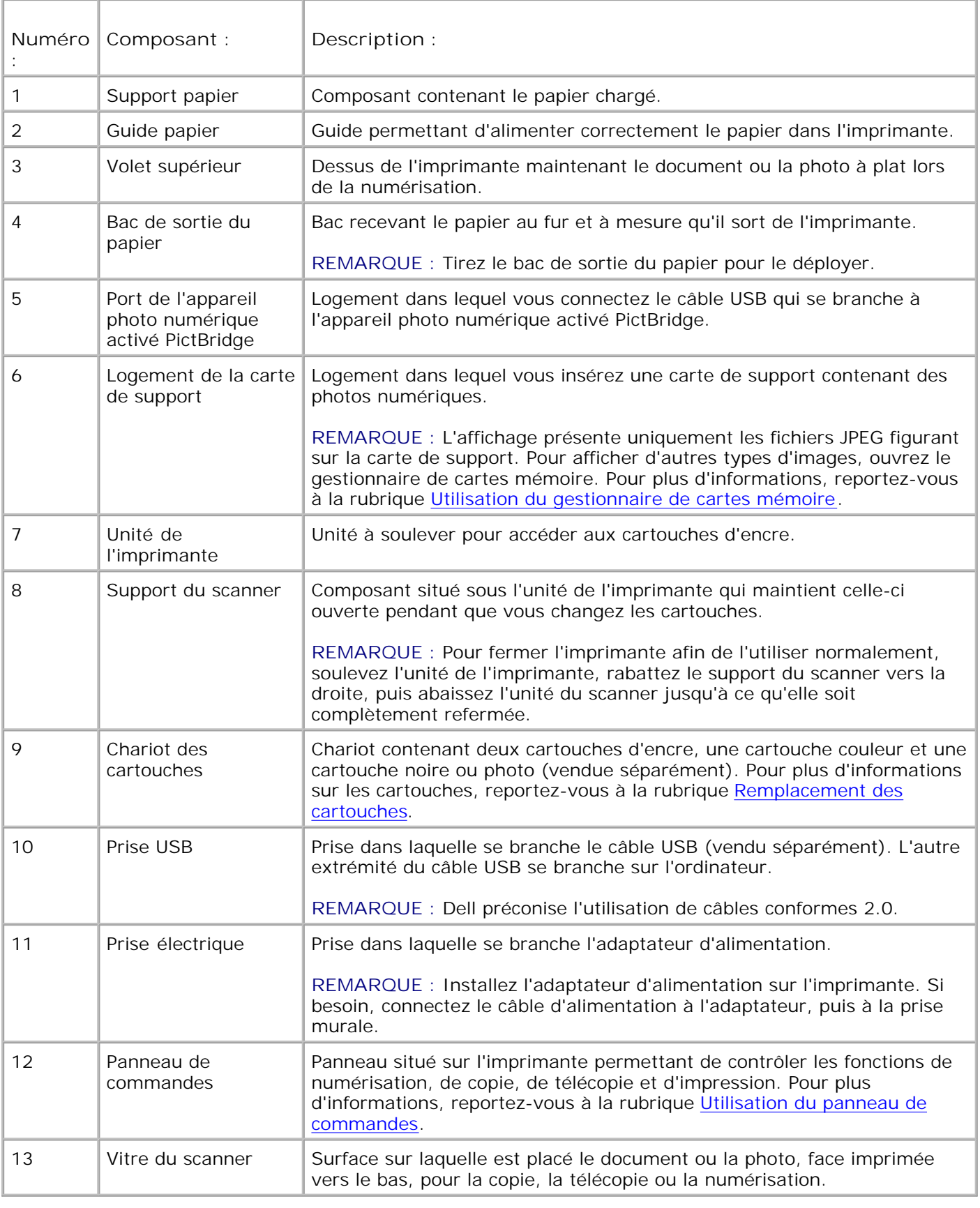

# **Installation de l'imprimante**

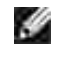

**REMARQUE :** L'imprimante Dell Photo AIO 942 prend en charge Microsoft® Windows® 2000 et Windows XP.

Suivez les instructions fournies sur le dépliant *Installation de l'imprimante* pour installer le matériel et le logiciel. En cas de problèmes au cours de l'installation, reportez-vous à la rubrique Problèmes liés à l'installation.

L'imprimante Dell Photo AIO Printer 942 exécute différentes fonctions. Pour une utilisation optimale, notez les points importants suivants :

- Si l'imprimante est connectée à un ordinateur, vous pouvez créer vos projets à partir du panneau de  $\bullet$ commandes ou du logiciel de l'imprimante.
- Il est *nécessaire* de connecter l'imprimante à un ordinateur pour numériser, imprimer, envoyer des télécopies et utiliser la fonction **Enregistrer sur le PC**.
- Or, ceci *n'est pas nécessaire* si vous copiez ou imprimez des photos de cartes mémoire Flash ou d'appareils photo numériques activés PictBridge.

### **Remplacement du panneau de commandes**

Si l'emballage de l'imprimante contient un panneau de commandes qui n'est pas en anglais et que vous voulez l'utiliser, suivez les instructions ci-après :

1. Soulevez le volet supérieur.

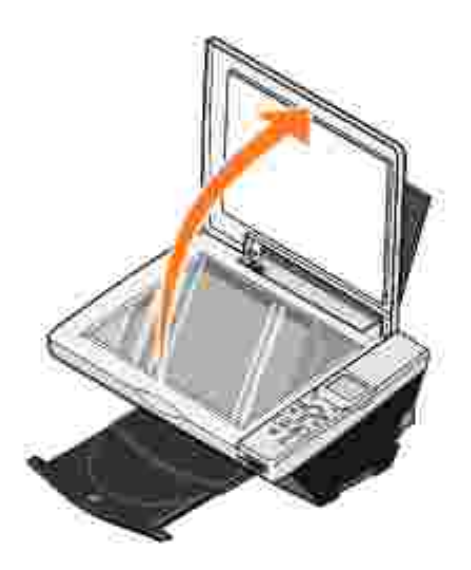

2. Si un panneau de commandes en anglais est installé, retirez-le en le soulevant.

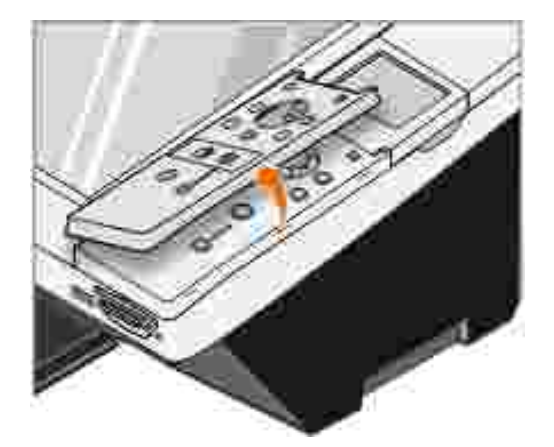

3. Installez le panneau de commandes dans une autre langue en l'enclenchant.

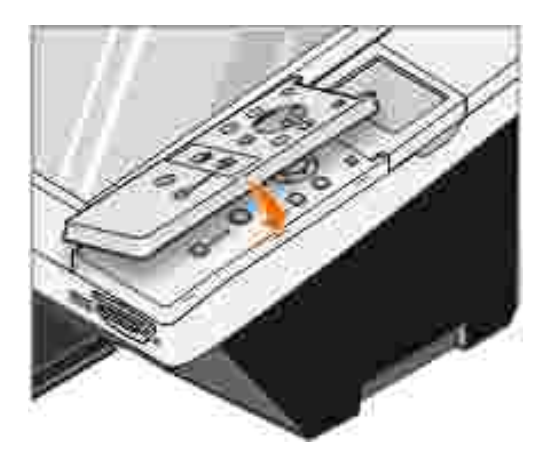

4. Fermez le volet supérieur.

# **Utilisation du panneau de commandes**

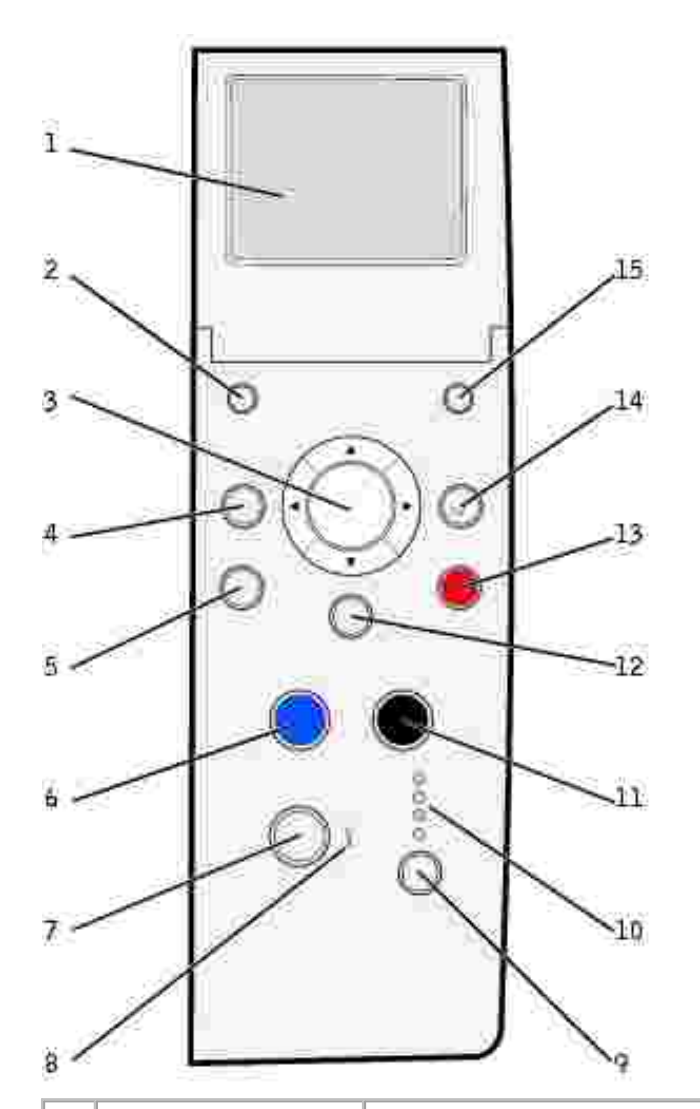

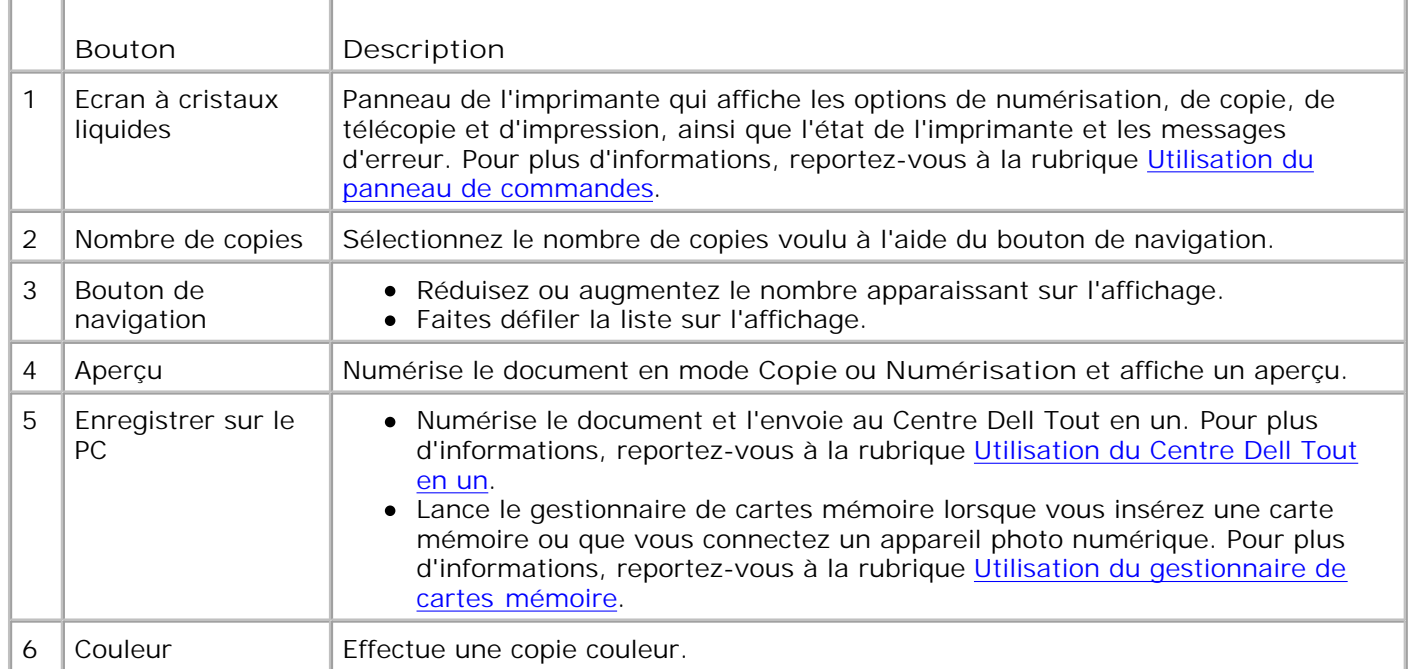

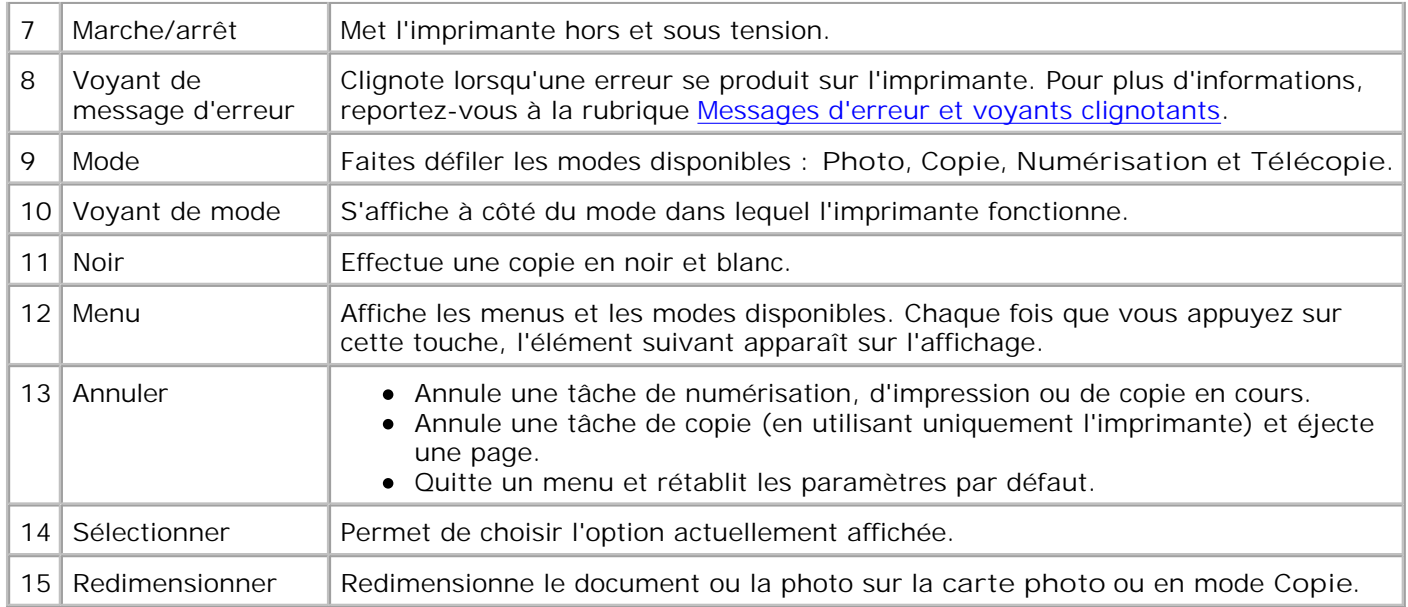

### **Fonctions du panneau de commandes**

#### **Affichage des niveaux d'encre**

Pour afficher le niveau d'encre des cartouches :

- 1. Appuyez sur la touche **Menu** du panneau de commandes.
- 2. Appuyez sur la flèche vers le haut ou vers le bas du bouton de navigation pour faire défiler les différents **niveaux d'encre** disponibles.
- 3. Appuyez sur la touche **Sélectionner**.

Les niveaux d'encre apparaissent.

#### **Aperçu**

Numérise le document en mode **Copie** ou **Numérisation** et affiche un aperçu.

#### **Cartes mémoire**

L'imprimante prend en charge les types de cartes mémoire suivants :

- CompactFlash Type I et II
- Memory Stick
- Memory Stick PRO
- SmartMedia
- Secure Digital
- MultiMediaCard
- xD-Picture Card

Lorsque vous insérez une carte de support dans le logement qui se trouve sur l'avant de l'imprimante, le menu **Actions** apparaît. Pour plus d'informations, reportez-vous à la rubrique Utilisation de l'imprimante en mode Photo.

#### **Gestionnaire de cartes mémoire**

Le gestionnaire de cartes mémoire permet d'afficher, de gérer, de modifier, d'imprimer et d'enregistrer des photos de la carte mémoire sur l'ordinateur.

Pour lancer le gestionnaire à partir de l'imprimante :

- 1. Insérez une carte mémoire dans le logement prévu à cet effet sur l'avant de l'imprimante.
- Appuyez sur la touche **Enregistrer sur le PC** du panneau de commandes ou sélectionnez **Enreg.** 2. **photos sur ordi.** dans le menu **Actions** sur l'affichage.

Pour lancer le gestionnaire de cartes mémoire à partir de l'ordinateur, cliquez sur **Démarrer Programmes ou Tous les programmes Imprimantes Dell Dell Photo AIO Printer 942 Gestionnaire de cartes mémoire**.

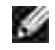

**REMARQUE :** Le panneau de commandes n'affiche que des fichiers JPG. Le gestionnaire affiche tous les autres types de fichiers sur l'ordinateur.

#### **PictBridge**

L'imprimante fonctionne avec des appareils photo numériques activés PictBridge. Pour plus d'informations, reportez-vous à la rubrique Utilisation de l'imprimante en mode Photo.

#### **Menus du panneau de commande**

Mode Carte photo

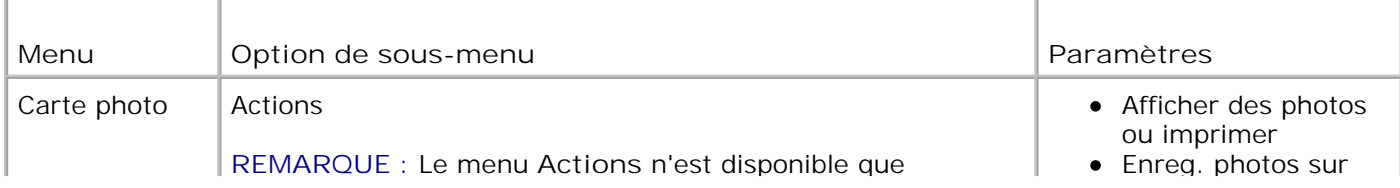

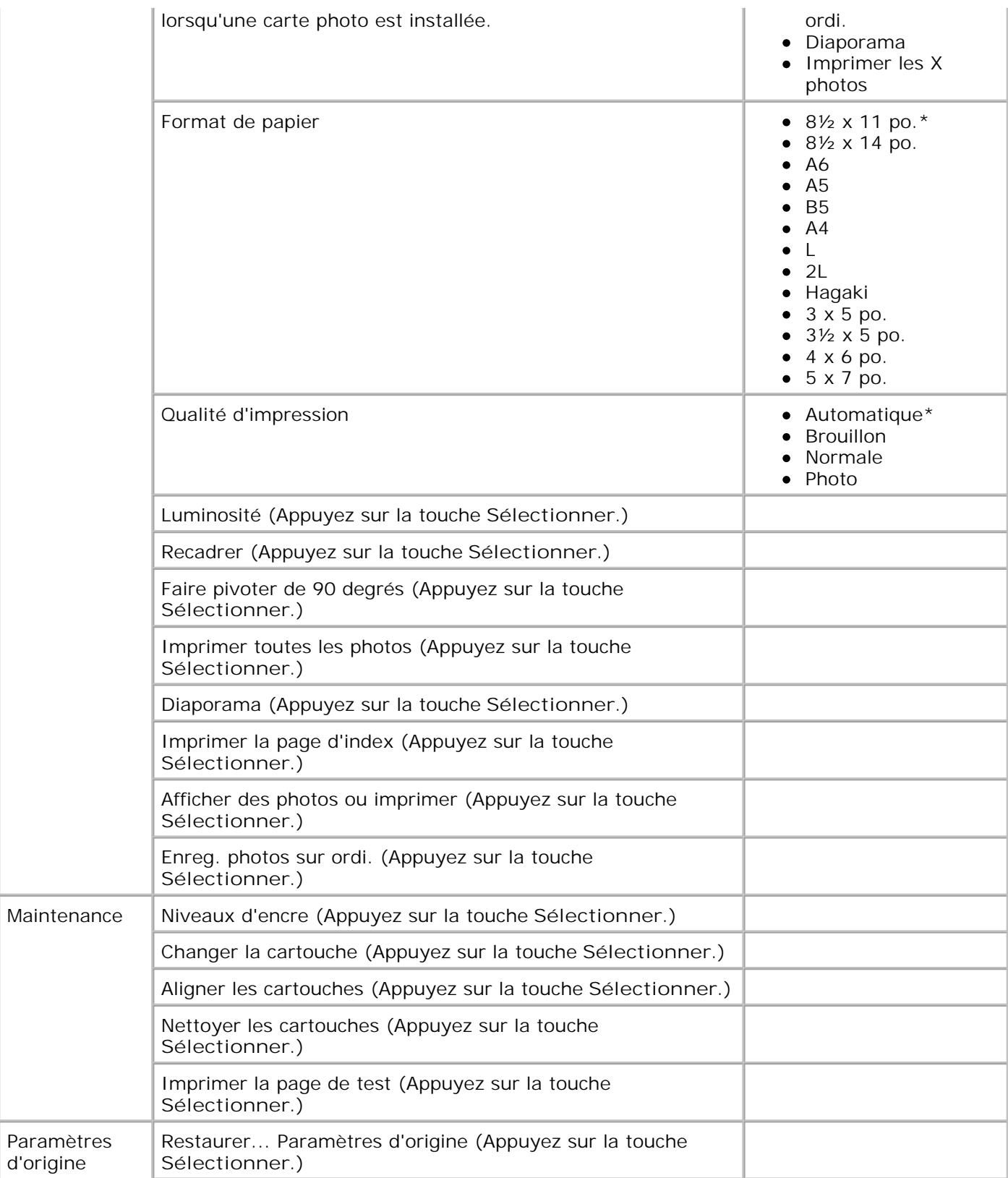

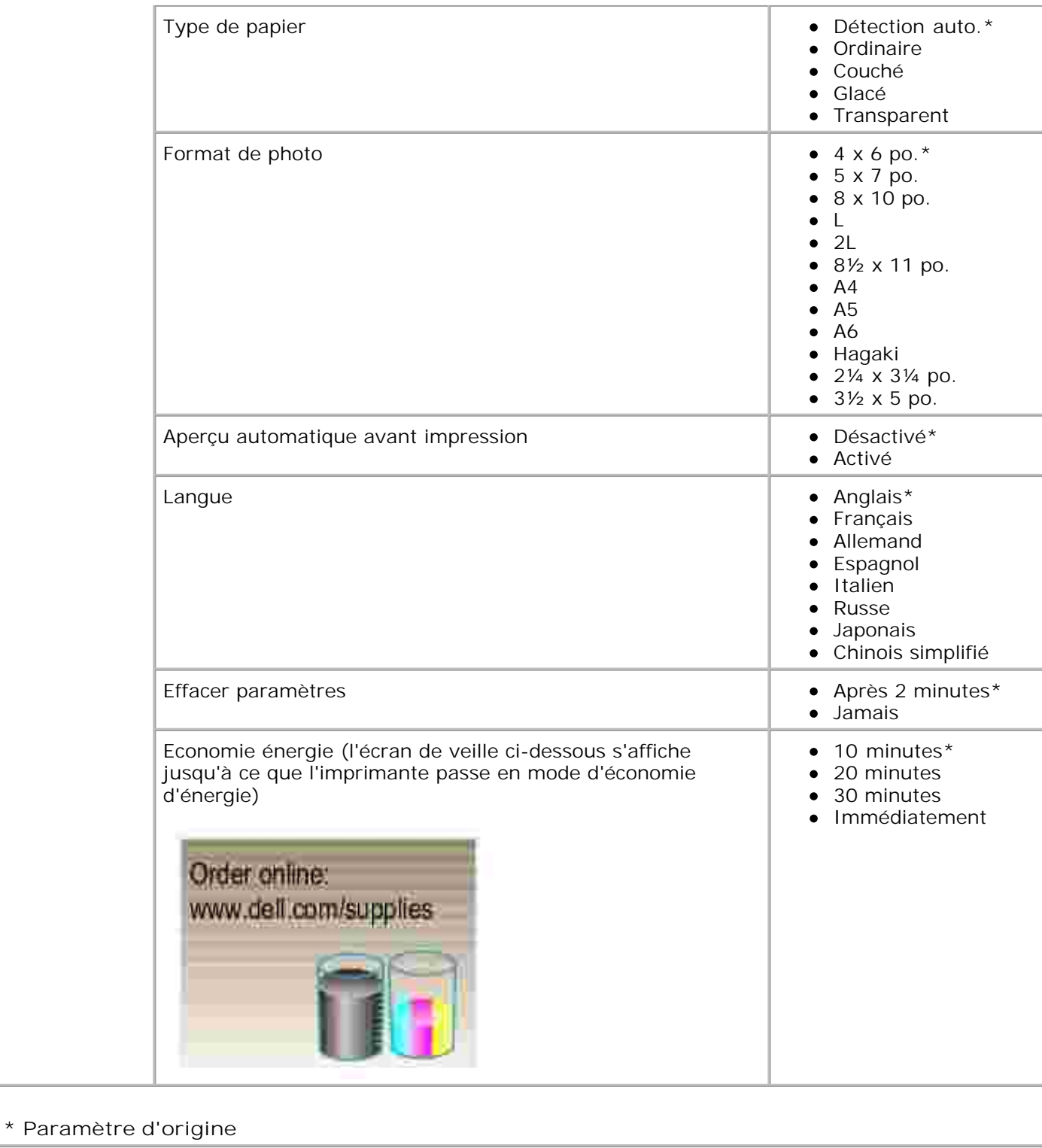

**Mode de télécopie**

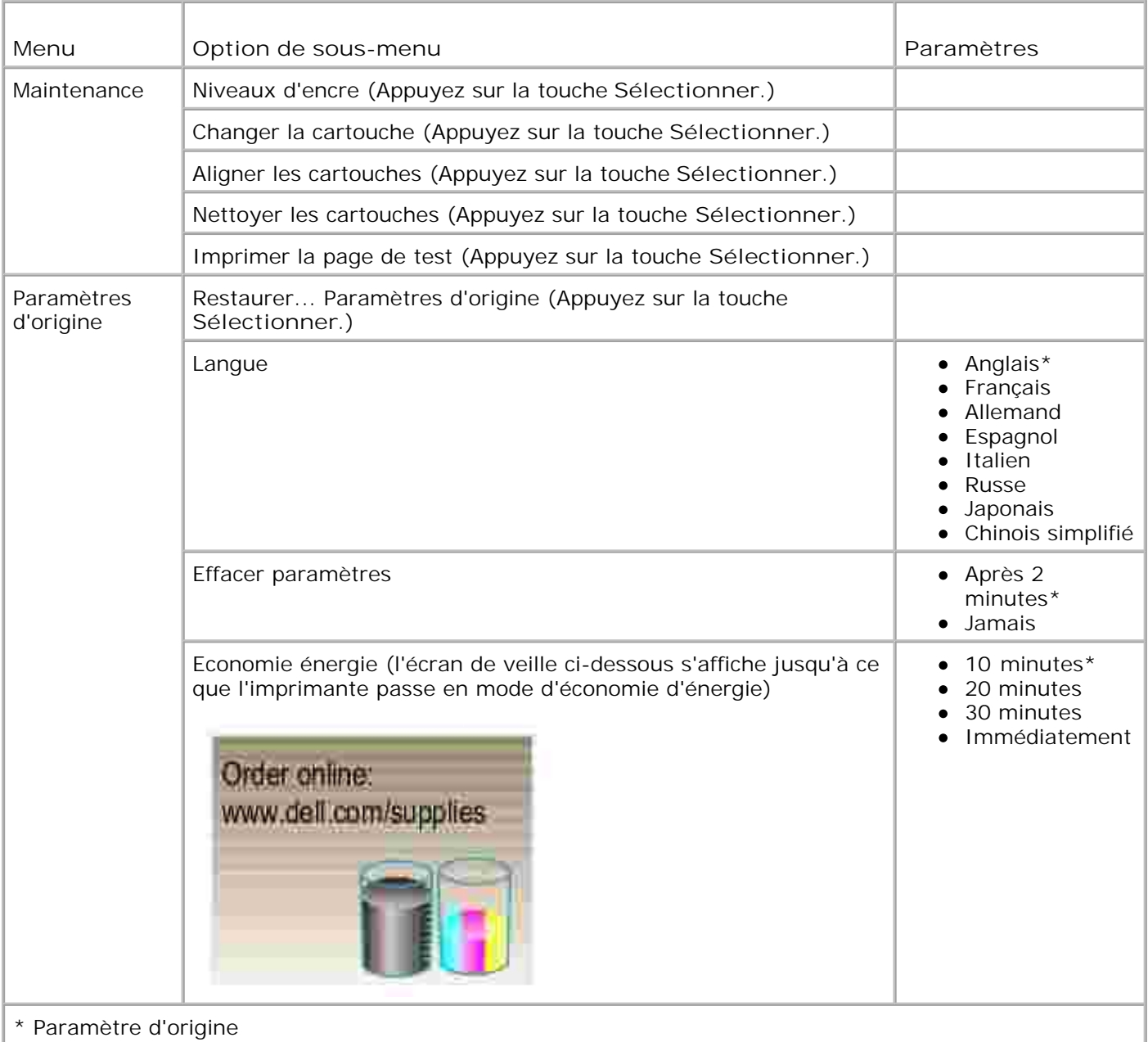

## **Mode de copie**

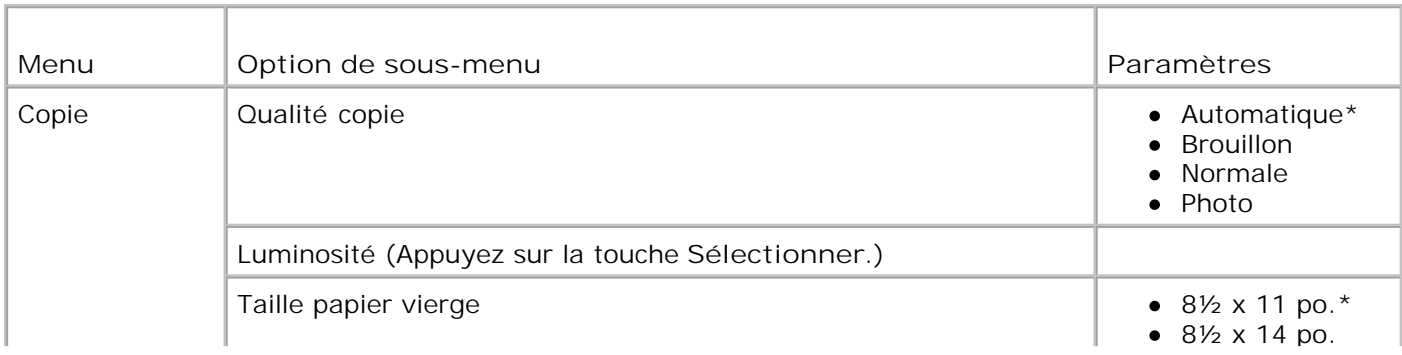

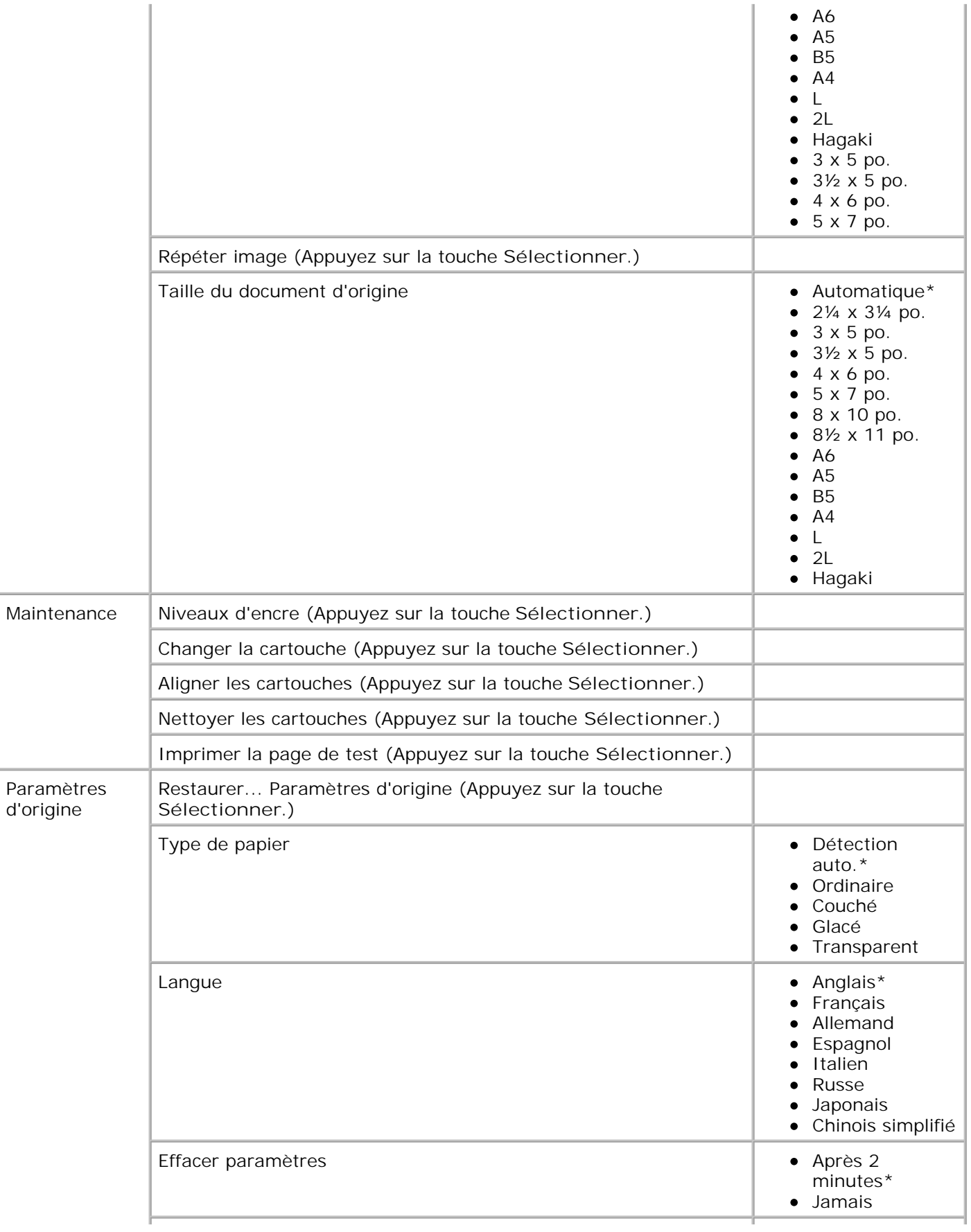

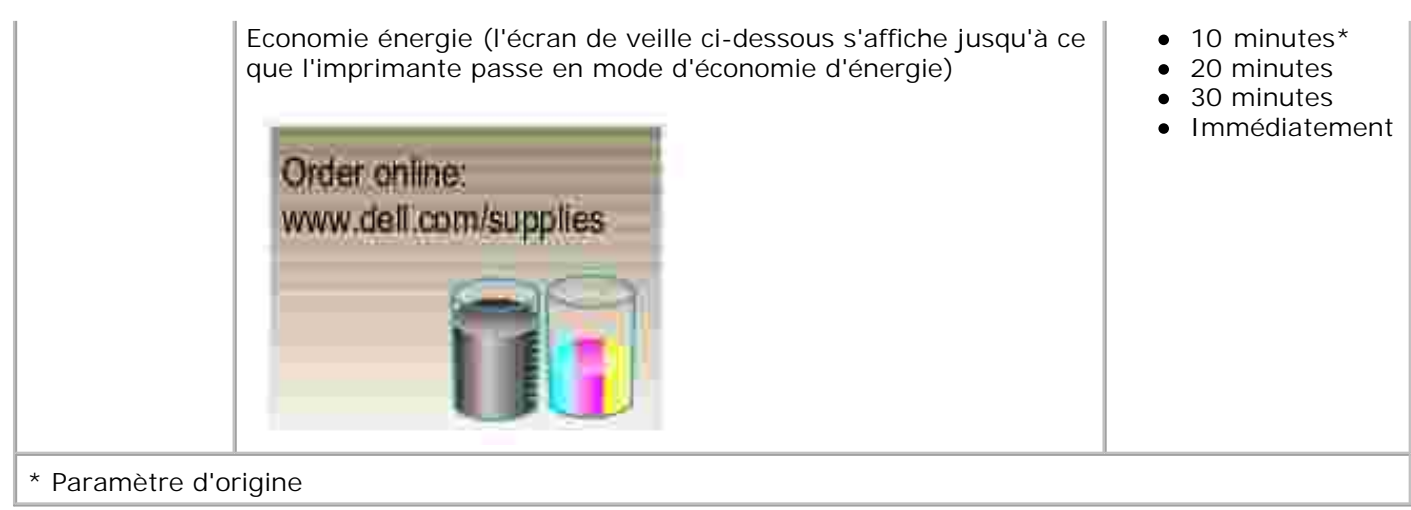

#### **Mode de numérisation**

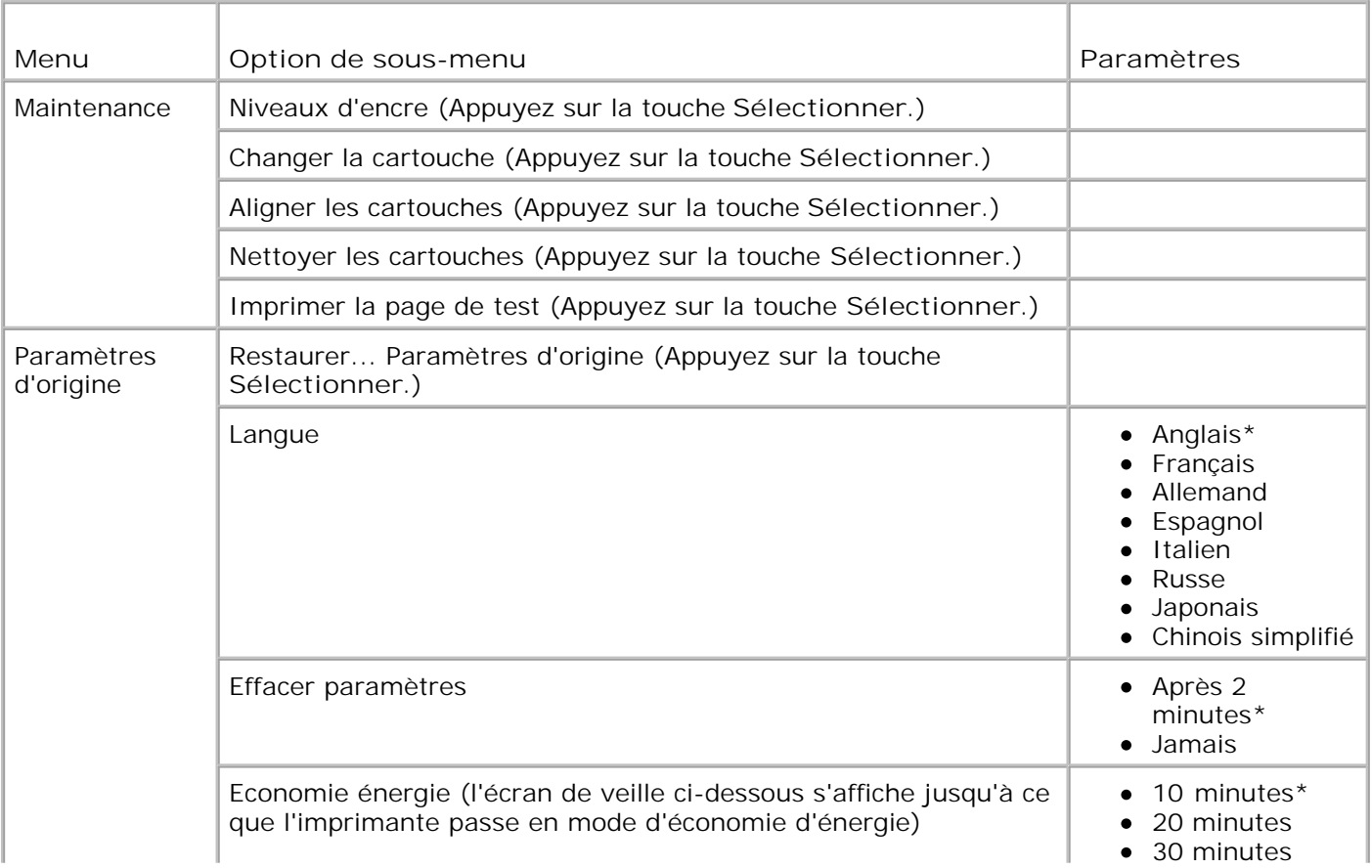

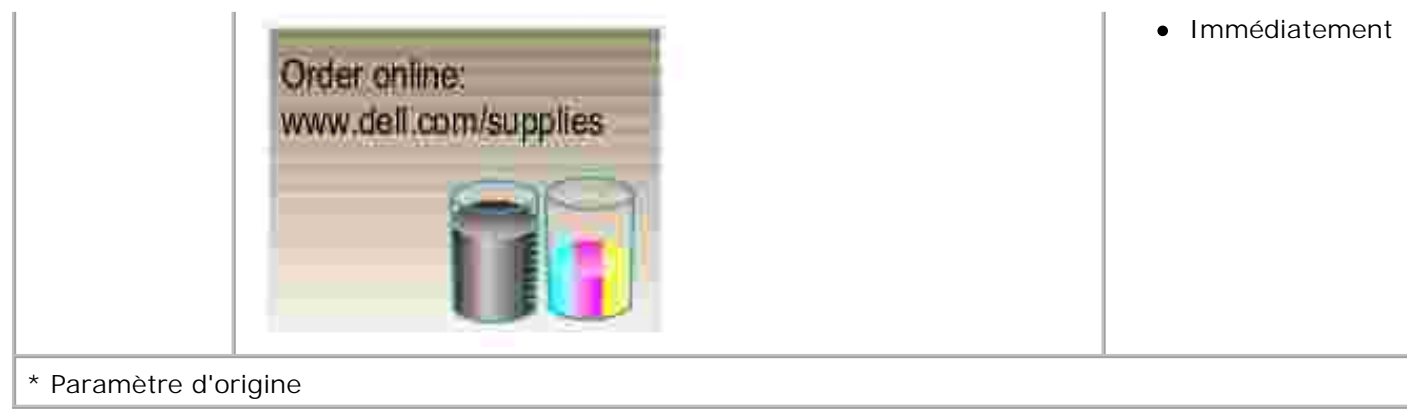

# **Consignes d'utilisation**

 $\Gamma$ 

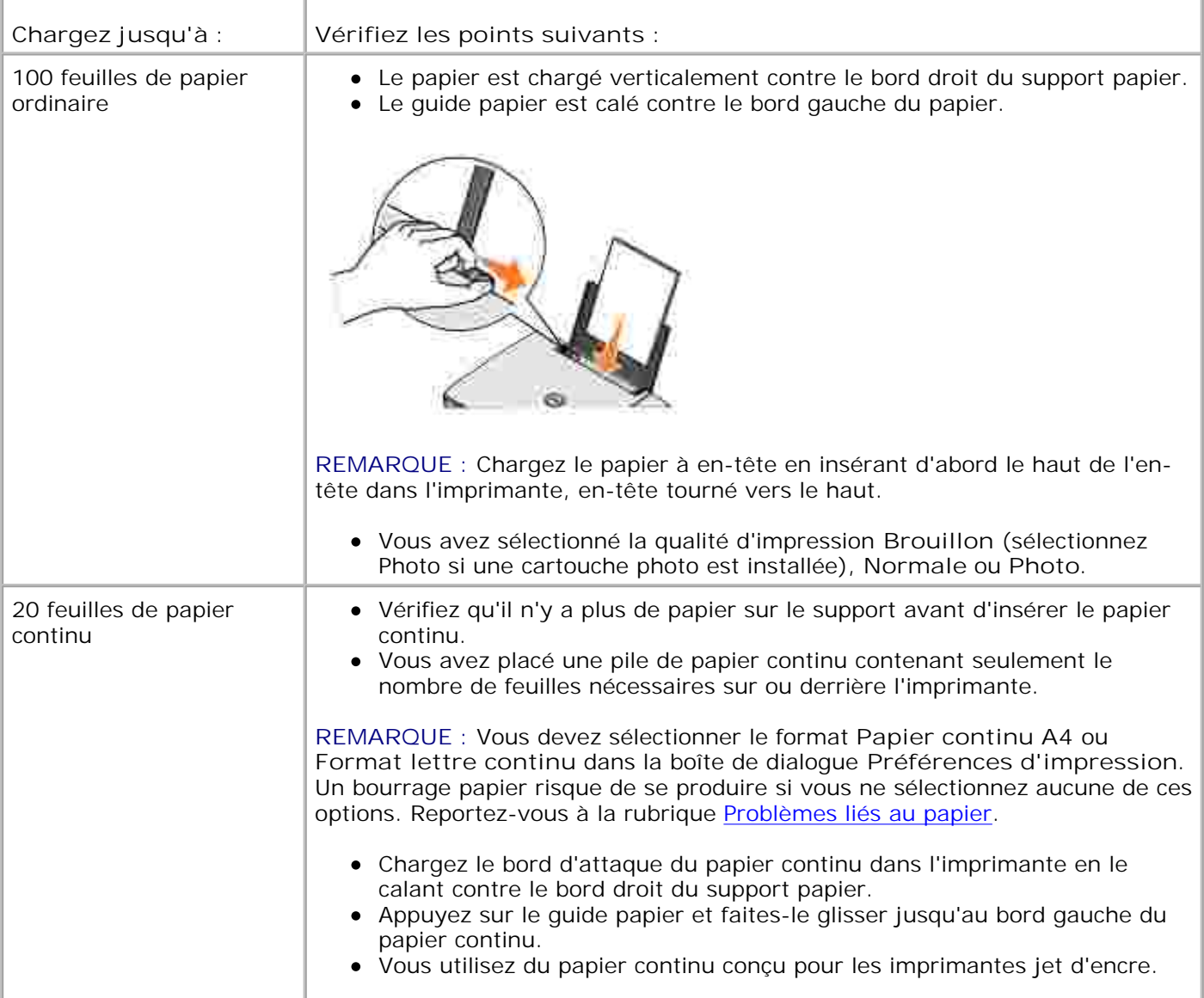

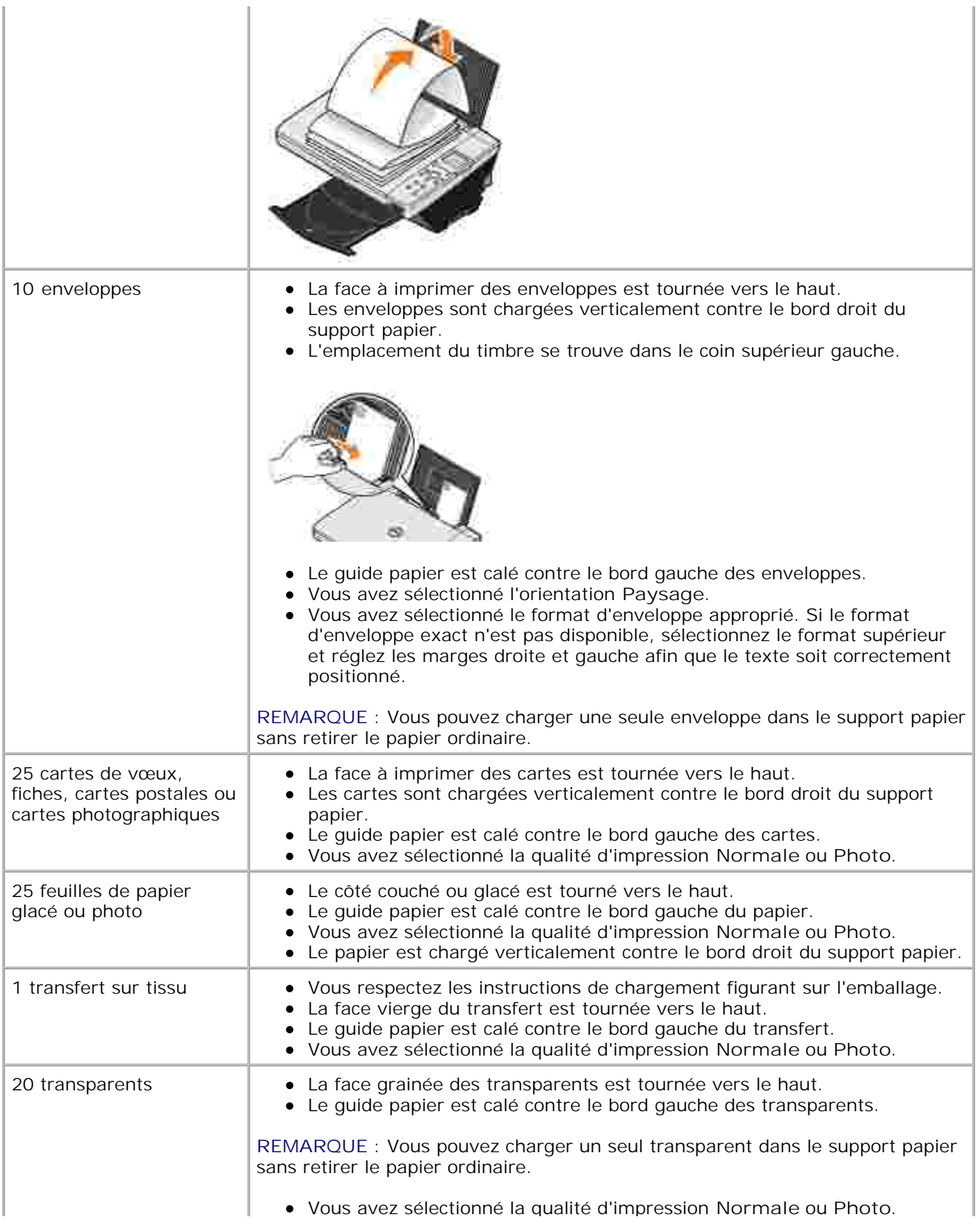

## **Chargement du papier**

1. Détachez les feuilles de papier les unes des autres.

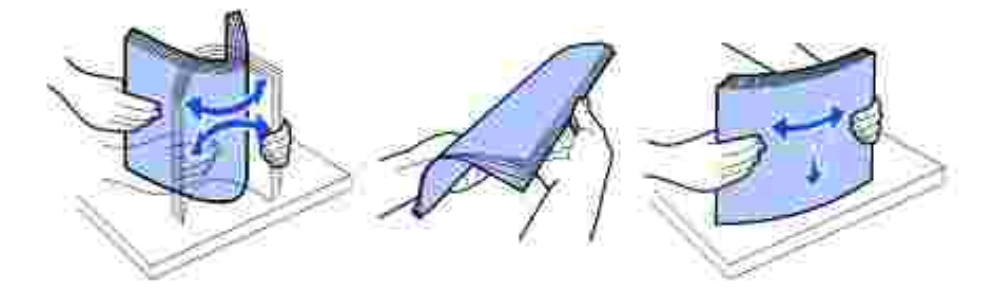

- 2. Chargez le papier contre le guide, sur le bord droit du support papier.
- Exercez une pression sur le bord gauche du guide papier et faites-le glisser jusqu'au bord gauche du 3. papier.
- **REMARQUE :** N'enfoncez pas le papier dans l'imprimante. Veillez à ce qu'il soit à plat sur la surface du K. support papier et que le bord droit du guide papier soit calé contre le bord droit du papier.

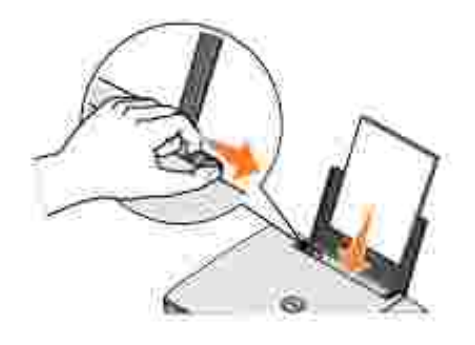

## **Présentation du détecteur automatique de type de papier**

L'imprimante dispose d'un détecteur automatique de type de papier qui identifie automatiquement les types de papiers suivants :

- Ordinaire
- Transparent
- Glacé/photo

Couché

Si vous chargez l'un de ces types de papiers, l'imprimante le détecte automatiquement et règle les paramètres de **Qualité d'impression** en conséquence.

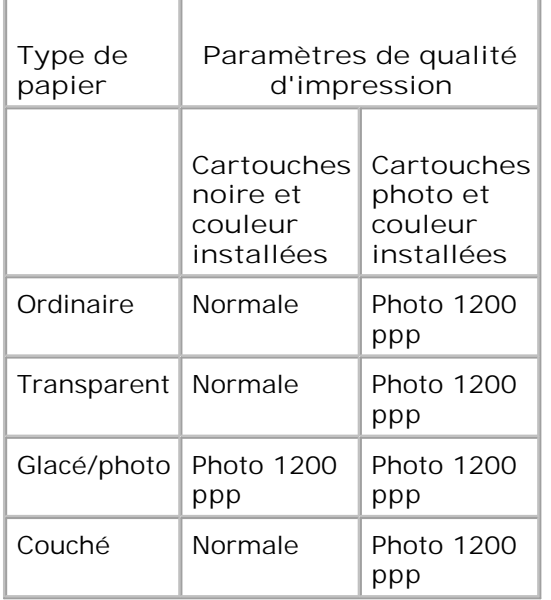

**REMARQUE :** L'imprimante ne peut pas détecter le format du papier.

Pour choisir le format du papier :

- 1. Le document étant ouvert, cliquez sur **Fichier Imprimer**.
- Dans la boîte de dialogue d'impression, cliquez sur le bouton **Préférences** ou **Propriétés** (selon 2. l'application ou le système d'exploitation utilisés).

L'écran **Préférences d'impression** s'affiche.

- 3. Dans l'onglet **Config. papier**, sélectionnez un format de papier.
- 4. Cliquez sur **OK**.

Le détecteur automatique de type de papier est activé par défaut. Si vous ne voulez pas l'utiliser, vous devez le désactiver manuellement. Pour désactiver le détecteur automatique de type de papier pour une tâche d'impression spécifique :

- 1. Le document étant ouvert, cliquez sur **Fichier Imprimer**.
- Dans la boîte de dialogue d'impression, cliquez sur le bouton **Préférences** ou **Propriétés** (selon 2. l'application ou le système d'exploitation utilisés).

L'écran **Préférences d'impression** s'affiche.

- 3. Cliquez sur l'onglet **Qualité / Copies**.
- 4. Cliquez sur le bouton **Utiliser mon choix**.
- 5. Sélectionnez le type de papier approprié dans le menu déroulant.
- 6. Cliquez sur **OK**.

Pour désactiver le détecteur automatique de type de papier pour toutes les tâches d'impression :

1. Sous *Windows XP*, cliquez sur Démarrer→ Panneau de configuration→ Imprimantes et autre **matériel Imprimantes et télécopieurs**.

Sous *Windows 2000*, cliquez sur Démarrer→ Paramètres→ Imprimantes.

- 2. Cliquez avec le bouton droit sur l'icône **Imprimante**.
- 3. Cliquez sur **Préférences d'impression**.
- 4. Cliquez sur l'onglet **Qualité / Copies**, puis sur **Options du détecteur de type de papier**.
- 5. Cliquez sur le bouton **Utiliser mon choix**.
- 6. Sélectionnez le type de papier approprié dans le menu déroulant.
- 7. Cliquez sur **OK**.

### **Positionnement du document sur la vitre du scanner**

1. Soulevez le volet supérieur.

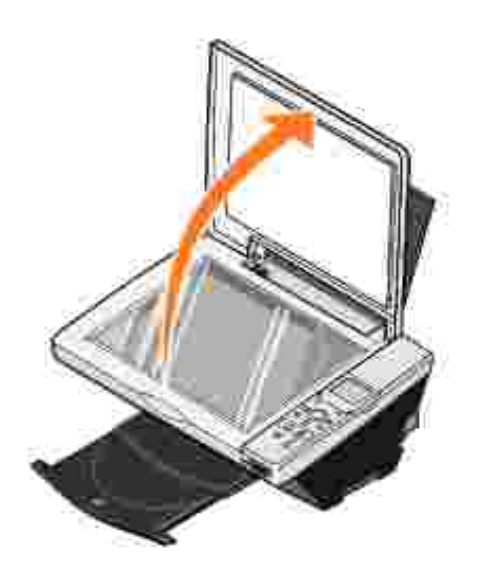

2. Placez le document, face imprimée vers le bas, sur la vitre du scanner dans le coin inférieur droit.

**REMARQUE :** Assurez-vous que le coin supérieur gauche du recto du document est aligné sur la flèche de l'imprimante.

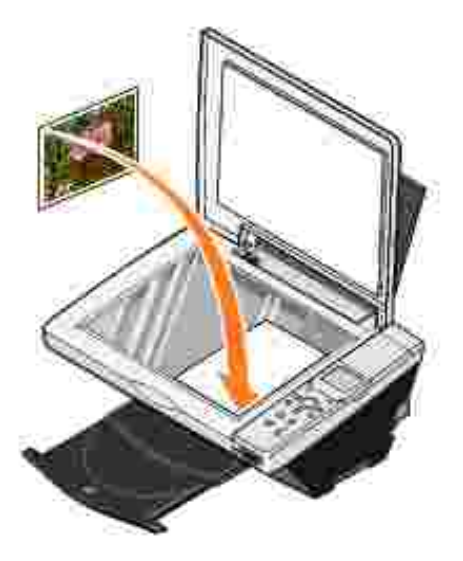

3. Fermez le volet supérieur.

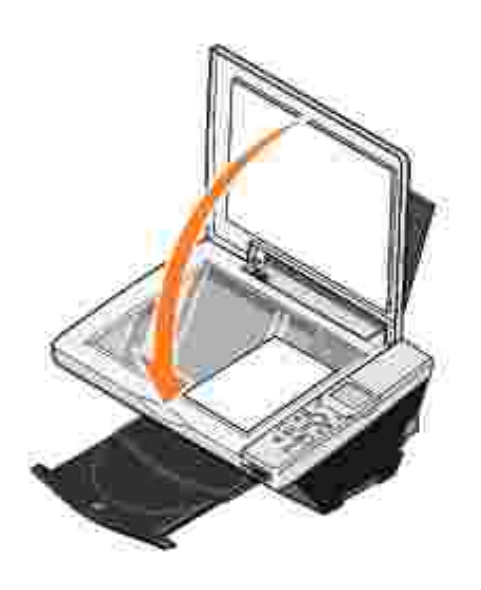

# **Utilisation de l'imprimante**

- **Impression**
- Copie
- **Numérisation**
- Télécopie
- **Utilisation de l'imprimante en mode Photo**

## **Impression**

### **Impression d'un document**

- 1. Mettez l'ordinateur et l'imprimante sous tension et vérifiez qu'ils sont branchés.
- Chargez du papier avec la face à imprimer tournée vers le haut. Pour plus d'informations, reportez-2. vous à la rubrique Chargement du papier.
- 3. Le document étant ouvert, cliquez sur **Fichier Imprimer**.
- 4. Personnalisez les paramètres d'impression :
	- Cliquez sur **Préférences**, **Propriétés**, **Options** ou **Configuration** (en fonction de l'application a. ou du système d'exploitation utilisé).

La boîte de dialogue **Préférences d'impression** s'affiche.

- b. Dans l'onglet Qualité / Copies, sélectionnez Qualité d'impression, le type de papier, le nombre de copies et l'impression en noir et blanc ou en couleur.
- c. Dans l'onglet **Config. papier**, sélectionnez un format de papier et une orientation.
- d. Dans l'onglet Mise en page, sélectionnez les paramètres de mise en page et d'impression recto verso.
- e. Pour afficher les détails d'un paramètre, cliquez avec le bouton droit de la souris sur ce paramètre à l'écran, puis sélectionnez **Qu'est-ce que c'est ?**.
- f. Une fois que vous avez apporté tous les changements souhaités dans la boîte de dialogue **Préférences d'impression**, cliquez sur **OK** au bas de l'écran pour revenir à la boîte de dialogue **Imprimer**.
- 5. Cliquez sur **OK** ou sur **Imprimer** (selon le programme ou le système d'exploitation utilisé).

### **Impression de photos**

1. Chargez du papier photo avec la face à imprimer (glacée) tournée vers le haut. Pour plus

d'informations, reportez-vous à la rubrique Chargement du papier.

- Assurez-vous qu'une cartouche couleur et une cartouche photo sont installées. Pour plus 2. d'informations, reportez-vous à la rubrique Remplacement des cartouches.
- 3. Le document étant ouvert, cliquez sur Fichier→ Imprimer.
- 4. Personnalisez les paramètres d'impression :
	- Cliquez sur **Préférences**, **Propriétés**, **Options** ou **Configuration** (en fonction de l'application a. ou du système d'exploitation utilisé).

La boîte de dialogue **Préférences d'impression** s'affiche.

- b. Dans l'onglet Qualité / Copies, sélectionnez Photo et le type de papier. Utilisez du papier photo, glacé ou couché pour l'impression de photos.
- c. Dans l'onglet **Config. papier**, sélectionnez un format de papier et une orientation.
- d. Dans l'onglet **Mise en page**, sélectionnez la mise en page photo.
- e. Pour afficher les détails d'un paramètre, cliquez avec le bouton droit de la souris sur ce paramètre à l'écran, puis sélectionnez **Qu'est-ce que c'est ?**.
- f. Une fois que vous avez apporté tous les changements souhaités dans la boîte de dialogue **Préférences d'impression**, cliquez sur **OK** au bas de l'écran pour revenir à la boîte de dialogue **Imprimer**.
- 5. Cliquez sur **OK** ou sur **Imprimer** (selon le programme ou le système d'exploitation utilisé).

Pour empêcher les bavures ou que les photos ne collent l'une à l'autre, retirez les photos au fur et à mesure qu'elles sortent de l'imprimante.

**REMARQUE :** Avant de placer vos photos dans un album non adhésif ou de les encadrer, laissez-les sécher complètement (de 12 à 24 heures selon les conditions ambiantes). La durée de vie de vos photos n'en sera que prolongée.

### **Impression de photos sans bordure**

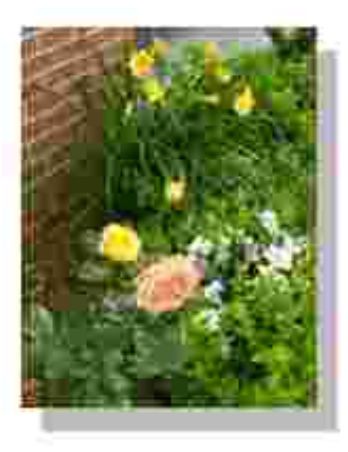

- Chargez du papier photo avec la face à imprimer (glacée) tournée vers le haut. Pour plus 1. d'informations, reportez-vous à la rubrique Chargement du papier.
- 2. Assurez-vous qu'une cartouche couleur et une cartouche photo sont installées.
- 3. Le document étant ouvert, cliquez sur **Fichier Imprimer**.
- Pour personnaliser les paramètres d'impression, cliquez sur **Préférences**, **Propriétés**, **Options** ou 4. **Configuration** (selon le programme ou le système d'exploitation utilisé).

La boîte de dialogue **Préférences d'impression** s'affiche.

- 5. Dans l'onglet **Mise en page**, cliquez sur **Sans bordure**.
- 6. Une fois que vous avez fini de personnaliser la photo, cliquez sur **OK**.
- 7. Cliquez sur **OK** ou sur **Imprimer** (selon le programme ou le système d'exploitation utilisé).

### **Impression d'autres projets**

Le menu **Actions** propose des assistants pour créer divers projets. Vous pouvez, par exemple, imprimer une photo, une enveloppe, une carte de vœux, imprimer sur du papier continu ou encore créer une affiche ou un livret.

- 1. Le document étant ouvert, cliquez sur **Fichier Imprimer**.
- Pour personnaliser les paramètres d'impression, cliquez sur **Préférences**, **Propriétés**, **Options** ou 2. **Configuration** (selon le programme ou le système d'exploitation utilisé).

La boîte de dialogue **Préférences d'impression** s'affiche et le menu **Actions** est ouvert.

- 3. Sélectionnez un des projets proposés ou cliquez sur **Afficher d'autres suggestions d'impression**.
- 4. Suivez les instructions qui s'affichent à l'écran pour créer votre projet.

Pour savoir comment imprimer directement à partir d'une carte de support ou d'un appareil photo numérique, reportez-vous à la rubrique Utilisation de l'imprimante en mode Photo.

## **Copie**

Pour effectuer des copies, vous pouvez utiliser le panneau de commandes de l'imprimante ou l'ordinateur. Pour effectuer des copies en noir et blanc ou en couleur facilement, appuyez sur la touche **Copie couleur** ou **Copie en noir** du panneau de commandes.

#### **Copie de documents sans ordinateur**

- 1. Mettez l'imprimante sous tension.
- Chargez du papier avec la face à imprimer tournée vers le haut. Pour plus d'informations, reportez-2. vous à la rubrique Chargement du papier.
- 3. Soulevez le volet supérieur.
- 4. Placez le document sur la vitre du scanner et vérifiez que le coin supérieur gauche est aligné sur la flèche. Pour plus d'informations, reportez-vous à la rubrique Positionnement du document sur la vitre du scanner.
- 5. Fermez le volet supérieur.
- 6. Si vous voulez effectuer plusieurs copies, appuyez sur la flèche vers le haut du panneau de commandes afin de sélectionner le nombre de copies souhaité (de 1 à 99).
- 7. Changez les paramètres de copie. Pour plus d'informations, reportez-vous à la rubrique Menus du panneau de commandes.
- Sur le panneau de commandes, appuyez sur la touche **Copie couleur** pour créer une copie couleur ou 8. sur la touche **Copie en noir** pour créer une copie en noir et blanc.

Le message Copie apparaît sur l'affichage.

### **Copie de documents à l'aide de l'ordinateur**

- 1. Mettez l'ordinateur et l'imprimante sous tension et vérifiez qu'ils sont branchés.
- Chargez du papier avec la face à imprimer tournée vers le haut. Pour plus d'informations, reportez-2. vous à la rubrique Chargement du papier.
- 3. Soulevez le volet supérieur.
- 4. Placez le document sur la vitre du scanner et vérifiez que le coin supérieur gauche est aligné sur la flèche. Pour plus d'informations, reportez-vous à la rubrique Positionnement du document sur la vitre du scanner.
- 5. Fermez le volet supérieur.
- 6. Cliquez sur Démarrer→ Programmes ou Tous les programmes→ Imprimantes Dell→ Dell **Photo AIO Printer 942 Centre Dell Tout en un**.

Le **Centre Dell Tout en un** s'affiche.

- 7. Sélectionnez la quantité (1–99) et la couleur de la copie.
- Cliquez sur **Afficher des paramètres de copie supplémentaires** pour : 8.
	- o choisir une qualité de copie,
	- o sélectionner le format de papier vierge,
	- o sélectionner la taille du document d'origine,
	- éclaircir ou assombrir le document.

**REMARQUE :** Pour plus d'informations sur les autres paramètres de copie disponibles, reportez-vous à la rubrique « Changement des paramètres de copie », page 37.

### **Copie de photos sans ordinateur**

- Chargez du papier photo avec la face à imprimer (glacée) tournée vers le haut. Pour plus 1. d'informations, reportez-vous à la rubrique Chargement du papier.
- 2. Soulevez le volet supérieur.
- Placez la photo sur la vitre du scanner et vérifiez que le coin supérieur gauche est aligné sur la flèche. 3. Pour plus d'informations, reportez-vous à la rubrique Positionnement du document sur la vitre du scanner.

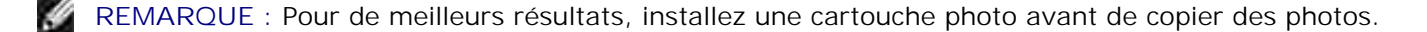

- 4. Fermez le volet supérieur.
- 5. Sélectionnez la qualité de la copie. Pour plus d'informations, reportez-vous à la rubrique Menus du panneau de commandes.
- 6. Appuyez sur la touche **Copie couleur**.

### **Copie de photos à l'aide de l'ordinateur**

- 1. Mettez l'ordinateur et l'imprimante sous tension et vérifiez qu'ils sont branchés.
- Chargez du papier photo avec la face à imprimer (glacée) tournée vers le haut. Pour plus 2. d'informations, reportez-vous à la rubrique Chargement du papier.
- 3. Placez la photo sur la vitre du scanner et vérifiez que le coin supérieur gauche est aligné sur la flèche. Pour plus d'informations, reportez-vous à la rubrique Positionnement du document sur la vitre du scanner.

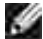

**REMARQUE :** Pour de meilleurs résultats, installez une cartouche photo avant de copier des photos.

4. Cliquez sur Démarrer→ Programmes ou Tous les programmes→ Imprimantes Dell→ Dell **Photo AIO Printer 942 Centre Dell Tout en un**.

Le **Centre Dell Tout en un** s'affiche.

- 5. Cliquez sur **Visualiser**.
- 6. Ajustez les lignes en pointillés pour définir la portion de l'image à imprimer.
- 7. Dans la section **Copier**, sélectionnez **Photo**.
- 8. Sélectionnez la quantité et la couleur de la copie.

9. Pour personnaliser la photo, cliquez sur **Afficher des paramètres de copie supplémentaires**.

**REMARQUE :** Pour plus d'informations sur les autres paramètres de copie disponibles, reportez-vous **SP** à la rubrique « Changement des paramètres de copie », page 37.

10. Une fois que vous avez fini de personnaliser les paramètres, cliquez sur **Copier**.

### **Agrandissement ou réduction de documents ou d'images**

Si vous utilisez l'imprimante *sans* ordinateur, vous pouvez agrandir ou réduire le document de 25, 50, 100, 150, 200 pour cent et en utilisant les options Adapter à la page du panneau de commandes.

Si vous utilisez l'imprimante *avec* un ordinateur, vous pouvez agrandir ou réduire le document entre 25 et 400 pour cent à l'aide du Centre Dell Tout en un.

#### **Agrandissement des images à l'aide du panneau de commandes**

- Chargez du papier avec la face à imprimer tournée vers le haut. Pour plus d'informations, reportez-1. vous à la rubrique Chargement du papier.
- 2. Placez le document ou la photo sur la vitre du scanner et vérifiez que le coin supérieur gauche est aligné sur la flèche. Pour plus d'informations, reportez-vous à la rubrique Positionnement du document sur la vitre du scanner.
- 3. Appuyez sur la touche Mode du panneau de commandes jusqu'à ce que Mode de copie apparaisse sur l'affichage.
- 4. Appuyez sur la touche **Aperçu** pour afficher un aperçu du document ou de la photo.
- 5. Appuyez sur la touche **Redimensionner**.
- Utilisez les touches de navigation pour sélectionner la taille de la copie, puis appuyez sur 6. **Sélectionner**.
- 7. Si vous voulez effectuer plusieurs copies, appuyez sur la flèche vers la gauche ou la droite du panneau de commandes afin de sélectionner le nombre de copies souhaité (1 à 99).
- 8. Appuyez sur la flèche vers le haut ou vers le bas pour changer le format du papier.
- 9. Changez les paramètres de copie. Pour plus d'informations, reportez-vous à la rubrique Menus du panneau de commandes.
- 10. Sur le panneau de commandes, appuyez sur la touche Copie couleur pour créer une copie couleur ou sur la touche **Copie en noir** pour créer une copie en noir et blanc.

Le message Copie apparaît sur l'affichage.

#### **Agrandissement des images à partir de l'ordinateur**

- Chargez du papier avec la face à imprimer tournée vers le haut. Pour plus d'informations, reportez-1. vous à la rubrique Chargement du papier.
- 2. Placez le document ou la photo sur la vitre du scanner et vérifiez que le coin supérieur gauche est aligné sur la flèche. Pour plus d'informations, reportez-vous à la rubrique Positionnement du document sur la vitre du scanner.
- 3. Cliquez sur Démarrer→ Programmes ou Tous les programmes→ Imprimantes Dell→ Dell **Photo AIO Printer 942 Centre Dell Tout en un**.

Le **Centre Dell Tout en un** s'affiche.

- 4. Cliquez sur **Visualiser**.
- 5. Dans la zone **Tâches créatives**, sélectionnez **Agrandir ou réduire une image**.
- 6. Suivez les instructions qui s'affichent à l'écran pour sélectionner la taille de la nouvelle image.
- 7. Une fois que vous avez fini de personnaliser l'image, cliquez sur **Imprimer**.

### **Changement des paramètres de copie**

1. Cliquez sur Démarrer→ Programmes ou Tous les programmes→ Imprimantes Dell→ Dell **Photo AIO Printer 942 Centre Dell Tout en un**.

Le **Centre Dell Tout en un** s'affiche.

- 2. Sélectionnez la quantité et la couleur de la copie.
- Cliquez sur **Afficher des paramètres de copie supplémentaires** pour : 3.
	- o choisir une qualité de copie,
	- o sélectionner le format de papier vierge,
	- sélectionner la taille du document d'origine,
	- éclaircir ou assombrir le document,
	- réduire ou agrandir le document.
- 4. Cliquez sur le bouton **Avancé** pour changer les options comme le format et la qualité du papier.
- 5. Pour effectuer ces modifications, cliquez sur les onglets suivants.

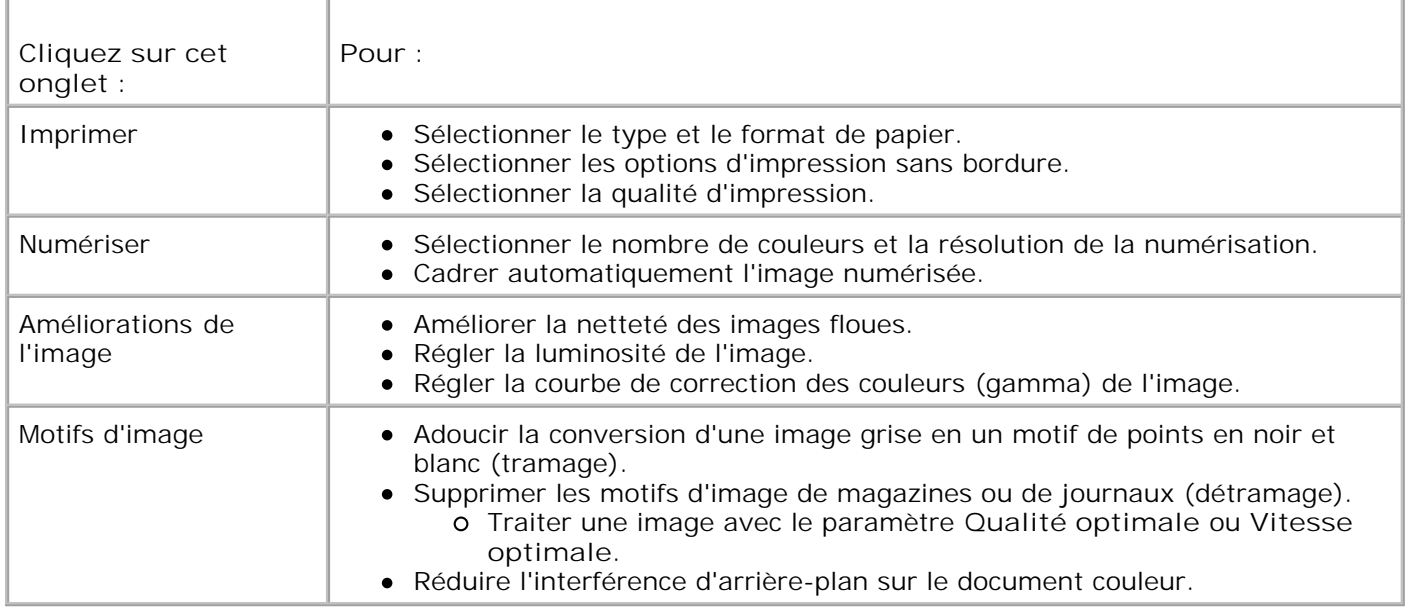

6. Lorsque vous avez terminé de personnaliser les paramètres de copie, cliquez sur **OK**, puis sur **Copier**.

## **Numérisation**

### **Numérisation de documents**

- 1. Mettez l'ordinateur et l'imprimante sous tension et vérifiez qu'ils sont branchés.
- 2. Soulevez le volet supérieur.
- Placez le document sur la vitre du scanner et vérifiez que le coin supérieur gauche est aligné sur la 3. flèche. Pour plus d'informations, reportez-vous à la rubrique Positionnement du document sur la vitre du scanner.
- 4. Fermez le volet supérieur.
- 5. Appuyez sur la touche **Numériser** du panneau de commandes.

Le **Centre Dell Tout en un** s'affiche.

- 6. Dans le menu déroulant Envoyer les images numérisées vers, sélectionnez le programme de destination de la numérisation.
- 7. Personnalisez les paramètres de numérisation.
- 8. Une fois que vous avez fini de personnaliser l'image, cliquez sur **Numériser**.

Une fois le document traité, le programme sélectionné s'ouvre.

### **Numérisation de photos**

- 1. Mettez l'ordinateur et l'imprimante sous tension et vérifiez qu'ils sont branchés.
- 2. Soulevez le volet supérieur.
- Placez la photo sur la vitre du scanner et vérifiez que le coin supérieur gauche est aligné sur la flèche. 3. Pour plus d'informations, reportez-vous à la rubrique Positionnement du document sur la vitre du scanner.
- 4. Fermez le volet supérieur.
- 5. Appuyez sur la touche **Mode** pour sélectionner le mode **Numérisation**.
- 6. Appuyez sur la touche **Couleur** ou **Noir**.

Le **Centre Dell Tout en un** s'affiche.

- 7. Cliquez sur **Visualiser**.
- 8. Ajustez les lignes en pointillés pour définir la partie de la photo à numériser.
- 9. Dans le menu déroulant Envoyer les images numérisées vers, sélectionnez le programme d'édition de photos que vous voulez utiliser.
- H **REMARQUE :** Si le programme que vous voulez utiliser n'est pas répertorié, sélectionnez **Recherche de programmes supplémentaires...** dans le menu déroulant. Sur l'écran suivant, cliquez sur **Ajouter** pour rechercher et ajouter le programme à la liste.
- 10. Changez les paramètres voulus.
- 11. Une fois que vous avez fini de personnaliser l'image, cliquez sur **Numériser**.

Une fois le document traité, le programme sélectionné s'ouvre.

### **Numérisation de plusieurs pages ou images**

- 1. Mettez l'ordinateur et l'imprimante sous tension et vérifiez qu'ils sont branchés.
- 2. Soulevez le volet supérieur.
- Placez la première feuille du document sur la vitre du scanner et vérifiez que le coin supérieur gauche 3. est aligné sur la flèche. Pour plus d'informations, reportez-vous à la rubrique Positionnement du document sur la vitre du scanner.
- 4. Fermez le volet supérieur.
- 5. Cliquez sur Démarrer→ Programmes ou Tous les programmes→ Imprimantes Dell→ Dell **Photo AIO Printer 942 Centre Dell Tout en un**.

Le **Centre Dell Tout en un** s'affiche.

- 6. Dans le menu déroulant Envoyer les images numérisées vers, sélectionnez le programme que vous voulez utiliser. Par exemple, vous voudrez peut-être envoyer plusieurs pages par télécopie ou Email à quelqu'un.
- Dans la section **Numériser**, cliquez sur l'option **Afficher des paramètres de numérisation** 7. **supplémentaires**.
- 8. Cliquez sur le bouton **Avancé**.
- 9. Cliquez sur **Afficher paramètres de numérisation avancés** pour changer les options avancées.
- 10. Dans l'onglet **Numériser**, activez la case à cocher **Numériser plusieurs éléments avant sortie**.
- 11. Cliquez sur **OK**.
- 12. Une fois que vous avez fini de personnaliser vos paramètres, cliquez sur **Numériser**.

Lorsque la numérisation de la première page est terminée, vous êtes invités à charger la page suivante.

- Placez la page suivante sur la vitre du scanner et cliquez sur **Oui**. Répétez l'opération jusqu'à ce que 13. toutes les pages aient été numérisées.
- 14. Lorsque vous avez terminé, cliquez sur **Non**. Les pages numérisées apparaissent dans le programme.

### **Modification d'un texte numérisé à l'aide de la fonction de reconnaissance optique des caractères (ROC)**

Le logiciel de reconnaissance optique des caractères (ROC) convertit une image numérisée en texte que vous pourrez modifier dans un programme de traitement de texte. Les éditeurs de texte comme WordPad requièrent le chargement de certains filtres ; vérifiez auprès du fabricant de logiciels.

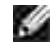

**REMARQUE :** Les clients japonais doivent utiliser le logiciel E-Typist OCR. Vous le trouverez sur un autre CD. Installez le logiciel sur l'ordinateur avant le pilote.

- 1. Mettez l'ordinateur et l'imprimante sous tension et vérifiez qu'ils sont branchés.
- 2. Soulevez le volet supérieur.
- Placez le document sur la vitre du scanner et vérifiez que le coin supérieur gauche est aligné sur la 3. flèche. Pour plus d'informations, reportez-vous à la rubrique Positionnement du document sur la vitre du scanner.
- 4. Fermez le volet supérieur.
- 5. Cliquez sur Démarrer→ Programmes ou Tous les programmes→ Imprimantes Dell→ Dell **Photo AIO Printer 942 Centre Dell Tout en un**.

Le **Centre Dell Tout en un** s'affiche.

6. Dans le menu déroulant Envoyer les images numérisées vers, sélectionnez un programme d'édition ou de traitement de texte.

- Dans le menu déroulant **Comment la numérisation sera-t-elle utilisée ?**, sélectionnez **Pour** 7. **modifier le texte (ROC et 300 PPP)**.
- 8. Cliquez sur **Numériser**.

Le texte numérisé apparaît dans le programme sélectionné.

### **Enregistrement d'une image sur l'ordinateur**

- 1. Mettez l'ordinateur et l'imprimante sous tension et vérifiez qu'ils sont branchés.
- 2. Cliquez sur Démarrer→ Programmes ou Tous les programmes→ Imprimantes Dell→ Dell **Photo AIO Printer 942 Centre Dell Tout en un**.

Le **Centre Dell Tout en un** s'affiche.

- 3. Dans la section **Tâches créatives**, cliquez sur **Enregistrer une image sur l'ordinateur**.
- 4. Suivez les instructions qui s'affichent à l'écran.

### **Envoi d'une image ou d'un document numérisés par Email**

Pour envoyer des images ou des documents numérisés par Email :

- 1. Mettez l'ordinateur et l'imprimante sous tension et vérifiez qu'ils sont branchés.
- 2. Soulevez le volet supérieur.
- Placez le document ou la photo sur la vitre du scanner et vérifiez que le coin supérieur gauche est 3. aligné sur la flèche. Pour plus d'informations, reportez-vous à la rubrique Positionnement du document sur la vitre du scanner.
- 4. Fermez le volet supérieur.
- 5. Cliquez sur Démarrer→ Programmes ou Tous les programmes→ Imprimantes Dell→ Dell **Photo AIO Printer 942→ Centre Dell Tout en un.**

Le **Centre Dell Tout en un** s'affiche.

- 6. Cliquez sur **Visualiser**.
- 7. Dans la zone **Tâches créatives**, cliquez sur **Envoyer une image à un ami par Email**.
- 8. Dans le menu **Qu'est-ce qui est en cours de numérisation ?**, faites une sélection.
- 9. Suivez les instructions qui s'affichent à l'écran pour préparer la photo pour son envoi par Email.
- 10. Cliquez sur **Suivant**.
- 11. Ouvrez l'application de courrier électronique, rédigez une note pour accompagner la photo, puis

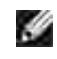

**REMARQUE :** Si vous avez des questions sur ces opérations, consultez l'**Aide** de l'application de courrier électronique.

# **Télécopie**

Pour envoyer une télécopie à partir de l'imprimante, connectez celle-ci à un ordinateur équipé d'un modem et de la console de télécopie Microsoft. Avant toute chose, vérifiez que la console de télécopie Microsoft est installée sur l'ordinateur.

Cliquez sur **Démarrer Programmes** ou **Tous les programmes Accessoires Communications**.

Windows XP :

- Si Télécopie apparaît dans la liste qui s'affiche, la console de télécopie Microsoft est installée sur l'ordinateur. Passez à la rubrique Configuration de la console de télécopie Microsoft (Windows XP) ou de Gestion du service de télécopie (Windows 2000).
- Si la liste ne contient pas Télécopie, passez à la rubrique Installation de la console de télécopie Microsoft sous Windows XP.

La console Gestion du service de télécopie est installée automatiquement pour Windows 2000.

### **Installation de la console de télécopie Microsoft sous Windows XP**

Cliquez sur **Démarrer Paramètres Panneau de configuration**. Sous **Sélectionner une** 1. **catégorie**, cliquez sur **Ajout ou suppression de programmes**.

La boîte de dialogue correspondante s'ouvre.

- 2. Cliquez sur **Ajouter ou supprimer des composants Windows**.
- 3. Dans la liste **Composants**, activez la case à cocher **Services de télécopie**.
- 4. Cliquez sur **Suivant**.
- 5. Cliquez sur **Terminer**.
- 6. Dans la boîte de dialogue **Ajout ou suppression de programmes**, cliquez sur **Fermer**.

### **Configuration de la console de télécopie Microsoft (Windows XP) ou de Gestion du service de télécopie (Windows 2000)**

Pour configurer la fonction de télécopie :

- 1. Cliquez sur Démarrer→Programmes ou Tous les **programmes Accessoires Communications Télécopie Console de télécopie** (Windows XP) ou **Gestion du service de télécopie** (Windows 2000).
- 2. Sur l'écran de bienvenue de l'**Assistant de configuration de la télécopie**, cliquez sur **Suivant**.
- 3. Sur l'écran Informations concernant l'expéditeur, entrez les informations que vous souhaitez afficher sur la page de garde de la télécopie, puis cliquez sur **Suivant**.
- Sur l'écran **Sélectionner le périphérique pour l'envoi ou la réception de télécopies**, cliquez sur 4. le modem installé sur l'ordinateur dans la liste **Sélectionner le périphérique de télécopie**.
- 5. Si vous voulez désactiver l'envoi de télécopies, désactivez la case à cocher **Activer l'envoi**.
- Cliquez sur le bouton **Réponse manuelle** ou **Réponse automatique après** (nombre de sonneries 6. défini par l'utilisateur).
- 7. Cochez la case **Activer la réception** pour pouvoir recevoir des télécopies.

H **REMARQUE :** Si vous cochez la case **Activer la réception**, vous recevez des télécopies, mais le modem de l'ordinateur risque de répondre à tous les appels téléphoniques et vous n'obtiendrez pas de messages vocaux.

- 8. Cliquez sur **Suivant**.
- 9. Sur l'écran d'identification de l'abonné expéditeur TSID, entrez les informations d'identification (généralement le numéro de télécopie, le nom ou le nom de l'entreprise) dans la zone **TSID**. Ces informations apparaissent sur l'en-tête des télécopies envoyées et identifient le télécopieur pour la personne qui reçoit la télécopie.

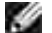

**REMARQUE :** Le TSID est obligatoire dans certaines zones.

10. Cliquez sur **Suivant**.

**REMARQUE :** Les étapes 10 à 13 ne se produisent que si vous avez activé la machine pour la H réception de télécopie à l'étape 6.

- 11. Sur l'écran I dentification de l'abonné appelé (CSID), entrez le CSID souhaité (apparaît pour confirmer que la télécopie est envoyée au destinataire voulu) dans la zone **CSID**.
- 12. Cliquez sur **Suivant**.
- 13. Sur l'écran Options de routage, cochez la case Imprimer sur si vous voulez imprimer automatiquement toutes les télécopies reçues. Lorsque vous cochez cette case, sélectionnez **Dell Photo AIO Printer 942** pour imprimer les télécopies reçues.

**REMARQUE :** Pour imprimer automatiquement des télécopies, l'imprimante doit être sous tension et connectée à l'ordinateur.

- Cochez la case **Conserver une copie dans un dossier** pour créer une copie archivable de chaque 14. télécopie. Lorsque vous cochez cette case, vous pouvez spécifier l'emplacement de stockage de la copie.
- 15. Cliquez sur **Suivant**.

13.

Confirmez les paramètres de configuration dans la liste **Résumé de la configuration**, puis cliquez sur 16. **Terminer**.

Vous êtes maintenant prêts à envoyer et recevoir des télécopies.

### **Envoi d'un document imprimé par télécopie**

Pour envoyer un document d'une ou de plusieurs pages par télécopie, utilisez le **Centre Dell Tout en un**.

- Mettez l'ordinateur et l'imprimante sous tension et vérifiez qu'ils sont branchés. Vérifiez que le modem 1. de l'ordinateur est connecté à une ligne de téléphone analogique en service. Si vous disposez d'un service DSL haut débit sur la même ligne téléphonique que celle à laquelle est raccordé le télécopieur, un filtre DSL doit être installé. Contactez votre fournisseur de services Internet pour obtenir des informations supplémentaires.
- 2. Placez le document sur la vitre du scanner et vérifiez que le coin supérieur gauche est aligné sur la flèche. Pour plus d'informations, reportez-vous à la rubrique Positionnement du document sur la vitre du scanner.
- 3. Cliquez sur Démarrer→ Programmes ou Tous les programmes→ Imprimantes Dell→ Dell **Photo AIO Printer 942 Centre Dell Tout en un**.

Le **Centre Dell Tout en un** s'affiche.

- 4. Le Centre Dell Tout en un permet de :
	- envoyer une ou plusieurs pages par télécopie dans la zone **Numérisation** ou **Télécopie**. Commencez par personnaliser le travail de télécopie en répondant aux questions qui s'affichent à l'écran.

Pour n'envoyer qu'une seule page, cliquez sur **Envoyer télécopie**.

Pour envoyer une télécopie de plusieurs pages, cliquez sur **Avancé Numériser plusieurs éléments avant sortie→ OK.** 

Dans la section **Tâches créatives**, cliquez sur **Envoyer une image par télécopie** et suivez les instructions à l'écran.

**REMARQUE :** Vous serez entre autres invités à spécifier s'il y a plus d'une page. Si la télécopie comporte plusieurs pages, choisissez **Oui, me demander pour chaque page**.

Vous pouvez envoyer une télécopie à partir du panneau de commandes de l'imprimante. Mettez l'ordinateur et l'imprimante sous tension et vérifiez qu'ils sont connectés via le câble USB. Sélectionnez le mode **Télécopie** et appuyez sur la touche **Copie couleur** ou **Copie en noir**. Suivez les instructions qui s'affichent à l'écran.

### **Envoi de documents électroniques par télécopie**

- 1. Le fichier étant ouvert, cliquez sur **Fichier Imprimer**.
- 2. Dans la liste des imprimantes, sélectionnez **Télécopie**.
- 3. Cliquez sur **Imprimer** et suivez les instructions à l'écran.

### **Réception d'une télécopie à l'aide de la console de télécopie Microsoft ou de Gestion du service de télécopie**

- 1. Vérifiez qu'une ligne téléphonique active est connectée à la prise murale du modem de l'ordinateur.
- 2. Cliquez sur Démarrer→ Programmes ou Tous les **programmes Accessoires Communications Télécopie**.
- 3. Cliquez sur **Console de télécopie** ou **Gestion du service de télécopie**.

Si vous avez coché la case **Activer la réception** lorsque vous avez configuré la console de télécopie ou la gestion du service de télécopie, vous pouvez recevoir une télécopie.

**REMARQUE :** Si vous cochez la case **Activer la réception**, vous recevez des télécopies, mais le modem de l'ordinateur risque de répondre à tous les appels téléphoniques et vous n'obtiendrez pas de messages vocaux.

### **Affichage de télécopies envoyées et reçues à l'aide de la console de télécopie Microsoft ou de Gestion du service de télécopie**

**REMARQUE :** Seules les télécopies envoyées et reçues par la console de télécopie peuvent être affichées sur cette console.

- 1. Cliquez sur Démarrer→ Programmes ou Tous les **programmes Accessoires Communications Télécopie**.
- 2. Cliquez sur **Console de télécopie** ou **Gestion du service de télécopie**.

Affichez les télécopies reçues dans la **Boîte de réception** et celles envoyées dans le dossier **Eléments envoyés**.

**Affichage de l'état d'une télécopie à l'aide de la console de**
### **télécopie Microsoft ou de Gestion du service de télécopie**

- 1. Cliquez sur Démarrer→ Programmes ou Tous les **programmes Accessoires Communications Télécopie**.
- 2. Cliquez sur **Console de télécopie** ou **Gestion du service de télécopie**.
- 3. Les dossiers suivants apparaissent :
	- Entrant : contient les télécopies en cours de réception,
	- Boîte de réception : contient les télécopies reçues,
	- Boîte d'envoi : contient les télécopies programmées pour l'envoi,
	- Éléments envoyés : contient les télécopies envoyées.
- 4. Cliquez sur le dossier voulu.
- Dans le volet droit, cliquez sur la télécopie dont vous voulez afficher l'état, puis sur **Préférences** ou 5. **Propriétés**.
- 6. Cliquez sur l'onglet **Général** et consultez les informations de la ligne État.
- 7. Cliquez sur **Fermer** lorsque vous avez terminé.

### **Modification de la configuration de télécopie**

- 1. Cliquez sur Démarrer→ Programmes ou Tous les **programmes Accessoires Communications Télécopie**, puis sur **Console de télécopie**.
- Dans la console de télécopie, cliquez sur **Configurer le service de télécopie** dans le menu **Outils** 2. pour démarrer l'Assistant configuration de télécopie.

# **Utilisation de l'imprimante en mode Photo**

Vous pouvez utiliser l'imprimante Dell Photo AIO Printer 942 pour exécuter de nombreuses fonctions d'impression de photos même si elle n'est pas connectée à un ordinateur. Il s'agit notamment des fonctions suivantes :

- Impression de miniatures des photos stockées sur la carte mémoire
- Impression de photos directement d'une carte mémoire
- Changement du format des photos avant leur impression

Si l'imprimante est connectée à un ordinateur, vous pouvez enregistrer les photos sur cet ordinateur, les modifier et les imprimer. Vous pouvez également exécuter les tâches suivantes :

- Envoyer des photos à un ami par Email
- Créer des pages d'album pour afficher vos photos
- Modifier vos photos

### **Utilisation de cartes mémoire**

La plupart des appareils photo numériques stockent les photos sur une carte mémoire. L'imprimante Dell Photo AIO Printer 942 prend en charge les supports numériques suivants :

- CompactFlash Type I et II
- Memory Stick
- Memory Stick PRO
- SmartMedia
- Secure Digital
- MultiMediaCard
- xD-Picture Card

D **REMARQUE :** Memory Keys et d'autres périphériques de stockage USB ne sont pas pris en charge.

Le lecteur de cartes comporte deux logements dans lesquels insérer ces supports et un voyant qui clignote pour indiquer que la carte est en train d'être lue ou de transmettre des données.

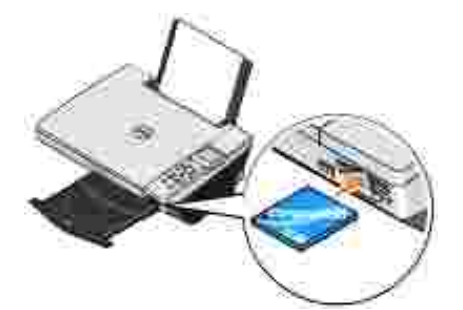

**REMARQUE :** Ne retirez *pas* la carte en cours de lecture, car les données risquent d'être altérées.

#### **Orientation de la carte mémoire**

Avant d'insérer la carte mémoire, tenez compte des points suivants :

Si vous insérez une carte SmartMedia, assurez-vous que la zone de contact dorée est tournée vers le haut.

• Si vous insérez une carte CompactFlash Type I ou Type II, MultiMedia, Memory Stick, Secure Digital ou xD-Picture Card, assurez-vous que l'étiquette du nom de la carte est tournée vers le haut.

L'imprimante identifie une source à la fois pour les photos. Insérez uniquement une carte mémoire à la fois.

### **Utilisation d'un appareil photo numérique conforme PictBridge**

L'imprimante prend également en charge les appareils photo compatibles PictBridge.

- 1. Insérez une extrémité du câble USB dans l'appareil photo
- 2. et l'autre extrémité dans le port PictBridge qui se trouve sur l'avant de l'imprimante.

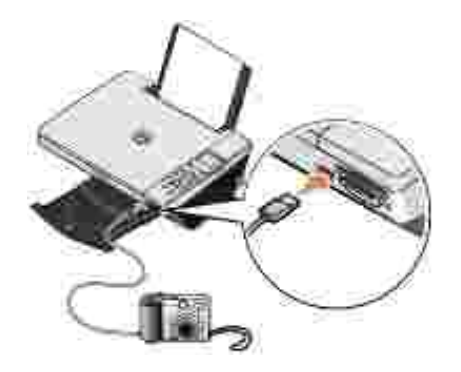

- Mettez l'appareil photo numérique sous tension. Reportez-vous aux instructions fournies avec l'appareil 3. photo pour sélectionner les paramètres USB appropriés pour l'appareil photo, ainsi que la connexion PictBridge et les informations d'utilisation.
- **REMARQUE :** De nombreux appareils photo numériques comportent deux modes USB : ordinateur ou **SP** imprimante (ou PTP). Pour une impression PictBridge, vous devez utiliser le paramètre USB (ou PTP) de l'imprimante. Pour plus d'informations, reportez-vous à la documentation fournie avec l'appareil photo.

### **Traitement de photos numériques**

Lorsque vous insérez une carte de support dans le logement qui se trouve sur l'avant de l'imprimante, le menu **Actions** apparaît.

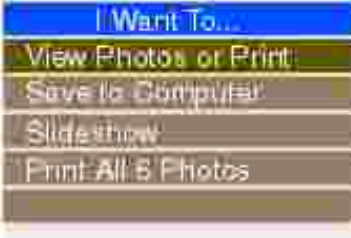

### **Affichage ou impression de photos**

- Dans le menu **Actions** affiché à l'écran, parcourez la liste jusqu'à l'option **Afficher des photos ou** 1. **imprimer**, puis appuyez sur la touche **Sélectionner** du panneau de commandes.
- 2. Appuyez sur la flèche vers la gauche ou la droite du bouton de navigation pour faire défiler les photos enregistrées sur la carte de support ou dans l'appareil photo numérique.
- 3. Appuyez sur la touche Sélectionner pour sélectionner la photo à imprimer. Le nombre de copies et le format de photo apparaissent au-dessous de la photo à l'écran.

Pour changer le nombre de copies :

- a. Appuyez sur la touche **Nombre de copies** du panneau de commandes.
- b. Appuyez sur la flèche vers la gauche ou la droite du bouton de navigation pour spécifier un nouveau nombre de copies.
- c. Appuyez sur la touche **Sélectionner**.

Pour redimensionner la photo :

- a. Appuyez sur la touche **Redimensionner** du panneau de commandes.
- b. Appuyez sur la flèche vers la gauche ou la droite du bouton de navigation pour spécifier un format de photo.
- c. Appuyez sur la touche **Sélectionner**.

Pour faire pivoter la photo :

- a. Appuyez sur la touche **Menu**.
- b. Appuyez sur la flèche vers le bas du bouton de navigation pour faire défiler les options jusqu'à **Faire pivoter de 90 degrés**.
- c. Appuyez sur la touche **Sélectionner**.

Pour afficher un aperçu de la photo avant de l'imprimer, appuyez sur la touche **Aperçu**.

4. Appuyez sur la touche Copie couleur pour imprimer les photos en couleur ou sur Copie en noir pour les imprimer en noir et blanc.

### **Enregistrement de photos sur l'ordinateur**

1. Dans le menu Actions affiché à l'écran, parcourez la liste jusqu'à l'option Enreg. photos sur ordi., puis appuyez sur la touche **Sélectionner** du panneau de commandes.

- 2. Appuyez sur la flèche vers la gauche ou la droite du bouton de navigation pour faire défiler les photos enregistrées sur la carte de support ou dans l'appareil photo numérique.
- 3. Appuyez sur la touche Sélectionner pour sélectionner une photo et l'enregistrer sur l'ordinateur. Vous pouvez enregistrer plusieurs photos à la fois.
- 4. Appuyez sur la touche Enregistrer sur le PC du panneau de commandes. Le gestionnaire de cartes mémoire est lancé automatiquement sur l'ordinateur.
- 5. Dans ce gestionnaire, vérifiez que les photos que vous voulez enregistrer sont sélectionnées, puis cliquez sur **Suivant**.
- 6. Accédez au dossier dans lequel vous voulez enregistrer les photos, apportez les changements souhaités aux options d'enregistrement/exécution, puis cliquez sur **Suivant**.

Les photos sont enregistrées sur l'ordinateur.

### **Affichage d'un diaporama**

Dans le menu **Actions** affiché à l'écran, parcourez la liste jusqu'à l'option **Diaporama**, puis appuyez sur la touche **Sélectionner** du panneau de commandes. L'imprimante affiche les photos enregistrées sur la carte de support ou l'appareil photo numérique les unes après les autres.

### **Impression de toutes les photos figurant sur la carte de support**

Dans le menu **Actions** affiché à l'écran, parcourez la liste jusqu'à l'option **Imprimer les X photos**, puis appuyez sur la touche **Sélectionner** du panneau de commandes. L'imprimante affiche toutes les photos enregistrées sur la carte de support ou l'appareil photo numérique.

# **Présentation du logiciel de l'imprimante**

- Utilisation du Centre de solution de l'imprimante Dell
- **Utilisation du Centre Dell Tout en un**
- Utilisation de la boîte de dialogue Préférences d'impression
- Utilisation de Dell Picture Studio v2.0
- Utilisation du gestionnaire de cartes mémoire
- Gestion de l'encre

Le logiciel de l'imprimante comprend les éléments suivants :

- Le **Centre de solution de l'imprimante Dell**, qui permet d'obtenir de l'aide sur la maintenance et le dépannage, fournit des informations de base sur l'utilisation de l'imprimante et vous guide à travers les étapes de création de projets.
- Le **Centre Dell Tout en un**, qui permet d'effectuer diverses opérations de numérisation, de copie, d'impression et de télécopie avec des images et documents enregistrés précédemment ou récemment numérisés.
- La boîte de dialogue **Préférences d'impression**, qui permet d'ajuster les paramètres de l'imprimante.
- L'application **Dell Picture Studio v2.0**, qui permet de gérer, modifier, afficher, imprimer et convertir des photos et d'autres types d'images.
- Le **Gestionnaire de cartes mémoire**, qui permet d'afficher, gérer, modifier, imprimer et enregistrer des photos sur l'ordinateur.
- **Gestion de l'encre**, qui vous avertit lorsque le niveau d'encre des cartouches de l'imprimante commence à baisser.

## **Utilisation du Centre de solution de l'imprimante Dell**

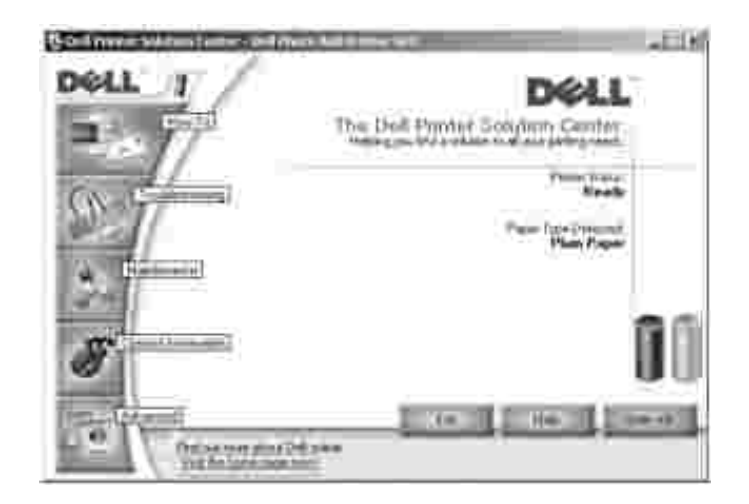

Onglet **Comment**

- La liste déroulante **En savoir plus sur les fonctions de base**, dans laquelle vous pouvez choisir une fonction, puis cliquer sur **Afficher** pour obtenir des informations supplémentaires.
- La liste déroulante **Imprimer/numériser/copier/envoyer une télécopie**, dans laquelle vous pouvez sélectionner une fonction, puis cliquer sur **Afficher** pour obtenir des informations supplémentaires.
- La liste déroulante **Projets**, dans laquelle vous pouvez sélectionner un projet, puis cliquer sur **Afficher** pour obtenir des informations supplémentaires.

Onglet **Dépannage** : fournit des liens vers des rubriques de dépannage de base qui expliquent, notamment, comment effacer des messages d'erreur.

#### Onglet **Maintenance**

- Icône **Installer une nouvelle cartouche** : cliquez sur cette icône et suivez les instructions à l'écran pour installer une nouvelle cartouche.
- Icône **Afficher les options d'achat pour les nouvelles cartouches** : cliquez sur cette icône et suivez les instructions à l'écran pour commander de nouvelles cartouches.
- Icône **Imprimer une page de test** : cliquez sur cette icône pour imprimer une page de test.
- Icône **Utiliser la cartouche couleur pour toutes les impressions en noir** : cliquez sur cette icône et suivez les instructions à l'écran pour utiliser la cartouche couleur pour imprimer en noir.
- Icône **Nettoyer pour corriger les rayures horizontales** : cliquez sur cette icône et suivez les instructions à l'écran pour nettoyer les buses des cartouches.
- Icône **Dépannage d'autres problèmes d'encre** : cliquez sur cette icône pour savoir comment résoudre les problèmes d'encre.
- Icône **Aligner pour corriger les bords flous** : cliquez sur cette icône pour savoir comment imprimer une page d'alignement et résoudre les problèmes d'alignement des cartouches.
- Icône **Enlever les résidus de carte postale japonaise** : cliquez sur cette icône pour obtenir des informations supplémentaires sur le nettoyage des rouleaux de l'imprimante.

#### Onglet **Contacts**

- **Commander des cartouches ou des consommables** : site Web pour la commande de cartouches Dell, **www.dell.com/supplies**.
- **Assistance clientèle** : site Web d'assistance clientèle de Dell, **support.dell.com**.
- **Contacter Dell par téléphone** : liste des numéros de téléphone des services d'assistance clientèle de Dell par pays.

#### Onglet **Avancé**

Bouton **Etat de l'impression** : cliquez dessus pour afficher les options d'affichage des informations sur l'état de l'impression à l'écran.

- Bouton **Gestion en réseau** : cliquez sur ce bouton pour afficher les options de gestion en réseau.
- Bouton **A propos de** : cliquez dessus pour afficher des informations sur la version du logiciel.

Pour accéder au Centre de solution de l'imprimante Dell :

Cliquez sur Démarrer **Programmes** ou **Tous les programmes Imprimantes Dell Dell Photo AIO Printer 942 Centre de solution de l'imprimante Dell**.

# **Utilisation du Centre Dell Tout en un**

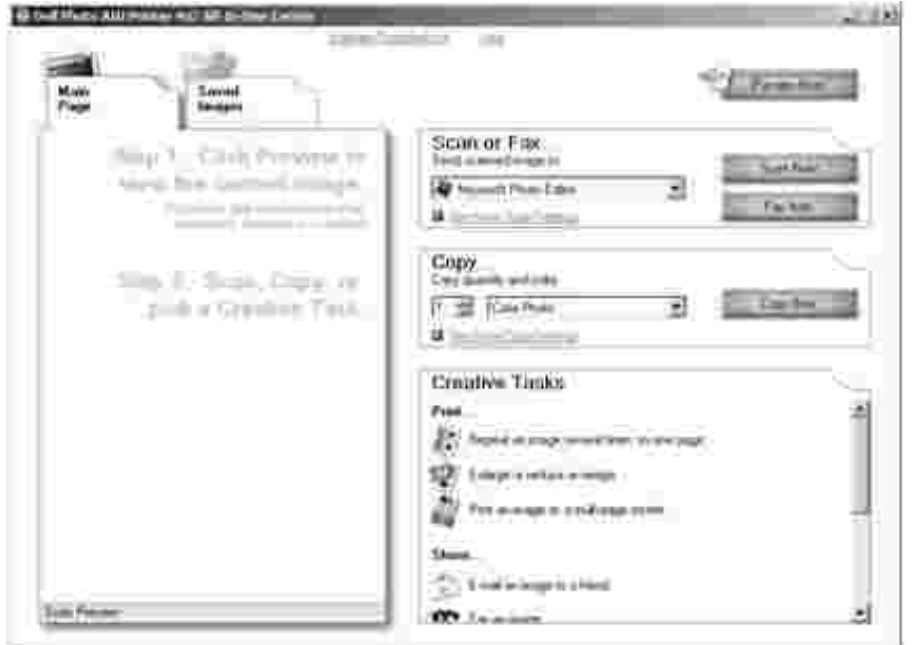

Le Centre Dell Tout en un permet de :

- numériser, copier, envoyer des télécopies et effectuer des tâches créatives,
- sélectionner l'application vers laquelle envoyer les images numérisées,
- sélectionner la quantité et la couleur des copies,
- accéder à des informations sur la maintenance et le dépannage,
- visualiser les images à imprimer ou à copier,
- gérer des photos (les copier vers des dossiers, les imprimer et effectuer des copies créatives).

Pour accéder au Centre Dell Tout en un :

Cliquez sur **Démarrer Programmes** ou **Tous les programmes Imprimantes Dell Dell Photo AIO Printer 942 Centre Dell Tout en un**.

Le Centre Dell Tout en un comprend quatre sections principales : **Numériser ou envoyer par télécopie, Copier, Tâches créatives** et **Visualiser.**

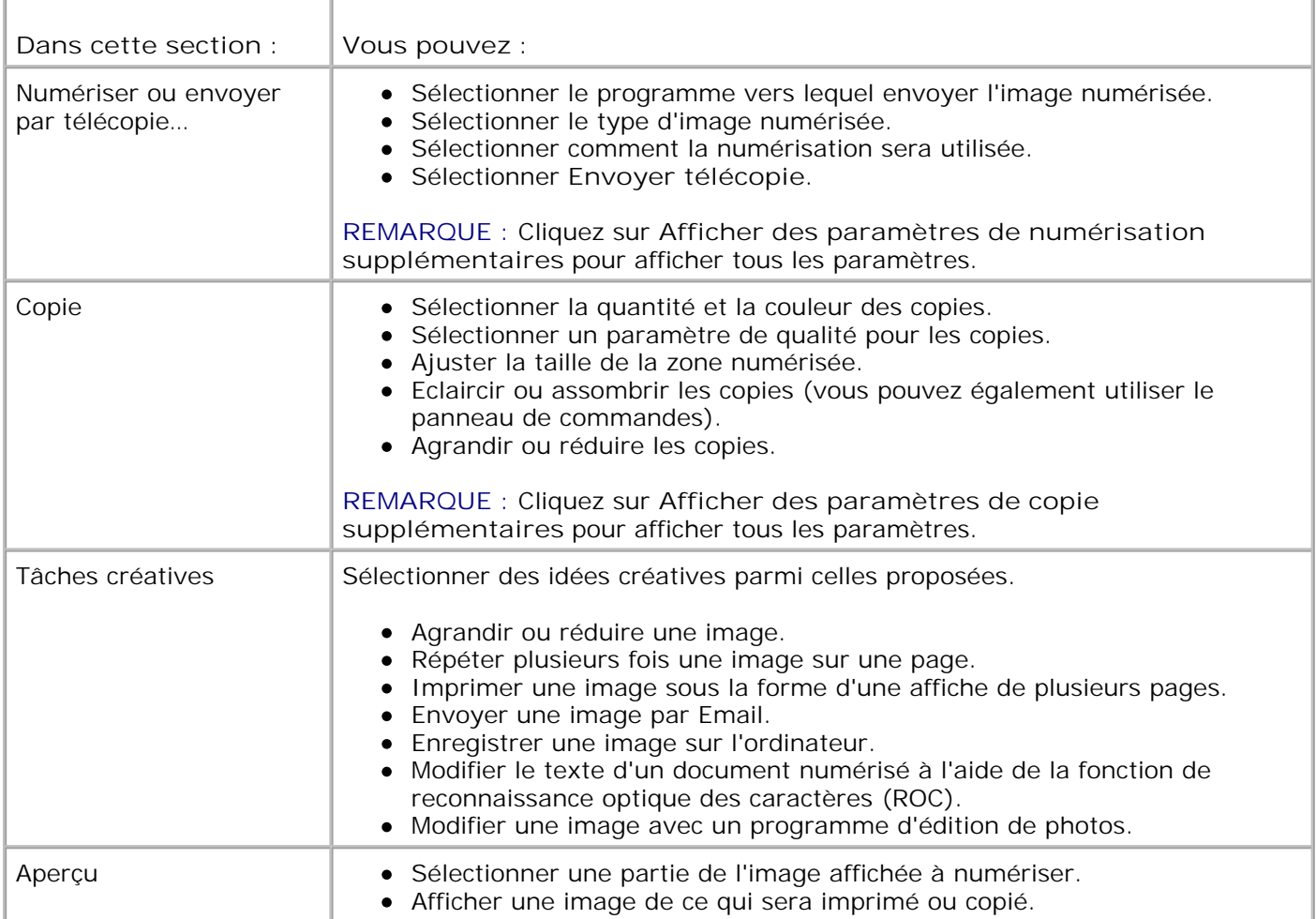

Pour des informations supplémentaires sur le **Centre Dell Tout en un**, cliquez sur le bouton **Aide** dans le Centre Dell Tout en un.

## **Utilisation de la boîte de dialogue Préférences d'impression**

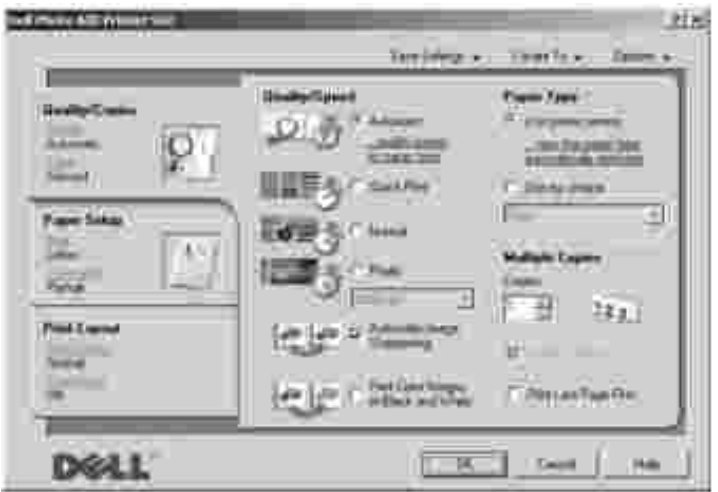

La boîte de dialogue **Préférences d'impression** permet de modifier les différents paramètres de l'imprimante. Vous pouvez modifier les paramètres de la boîte de dialogue **Préférences d'impression** selon le type de projet que vous souhaitez créer.

Pour accéder à la boîte de dialogue **Préférences d'impression** :

1. Le document étant ouvert, cliquez sur **Fichier Imprimer**.

La boîte de dialogue **Imprimer** s'affiche.

Dans la boîte de dialogue **Imprimer**, cliquez sur **Préférences**, **Propriétés**, **Options** ou 2. **Configuration** (selon le programme ou le système d'exploitation utilisé).

L'écran **Préférences d'impression** s'affiche.

Pour accéder à la boîte de dialogue **Préférences d'impression** alors qu'aucun document n'est ouvert :

1. Sous *Windows XP*, cliquez sur **Démarrer Paramètres Imprimantes et télécopieurs**.

Sous *Windows 2000*, cliquez sur **Démarrer Paramètres Imprimantes**.

- Cliquez avec le bouton droit de la souris sur l'icône de l'imprimante, puis sélectionnez **Préférences** 2. **d'impression**.
- **REMARQUE :** Les paramètres de l'imprimante qui ont été modifiés dans le dossier **Imprimantes SP** deviennent ceux par défaut de la plupart des programmes.

### **Onglets Préférences d'impression**

La boîte de dialogue **Préférences d'impression** comprend trois onglets principaux.

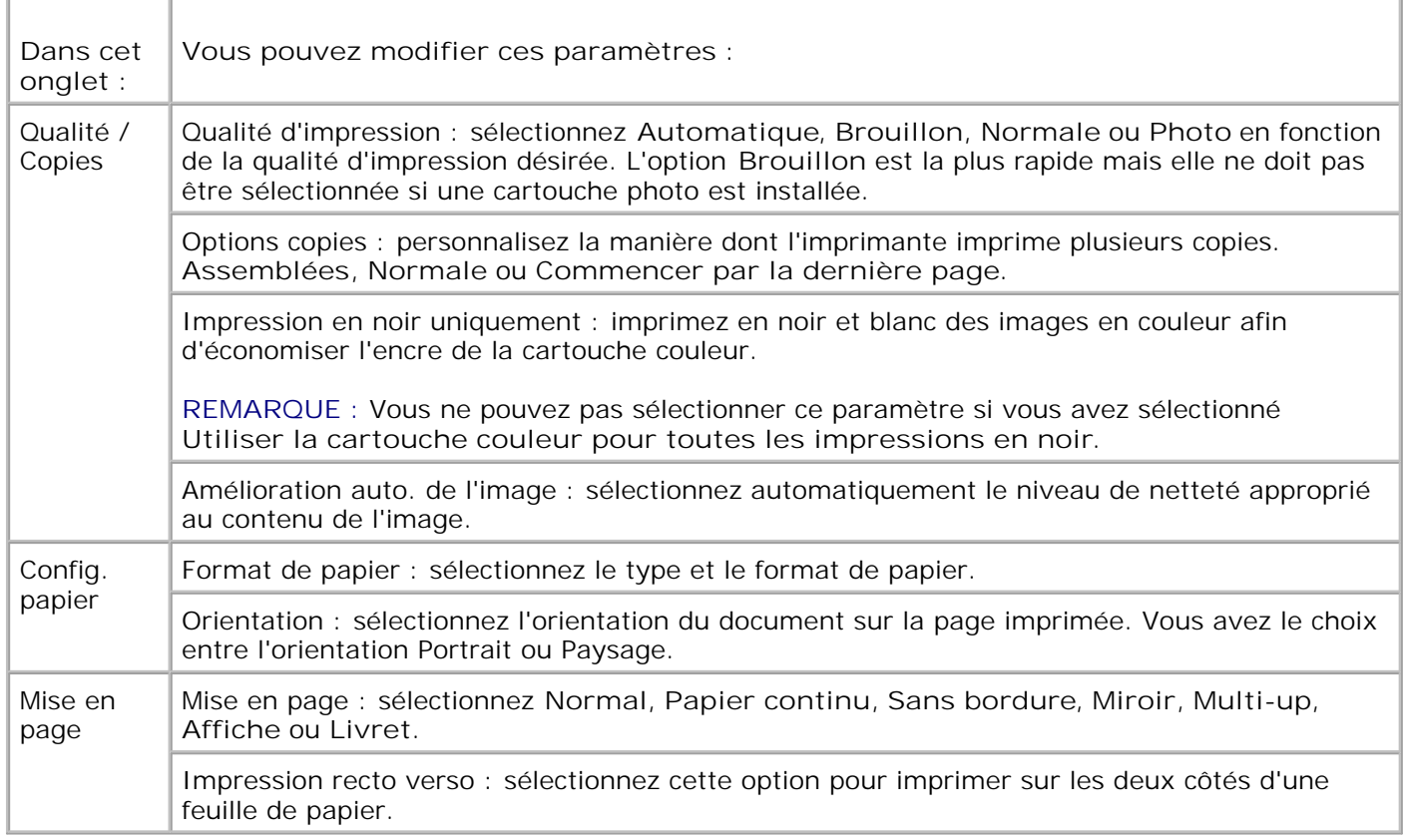

# **Utilisation de Dell Picture Studio v2.0**

Dans l'application Dell Picture Studio v2.0, vous pouvez explorer la photographie numérique et apprendre à organiser, créer ou imprimer des photos. Dell Picture Studio contient quatre composants :

- Dell Picture Studio Home
	- Cliquez sur **Démarrer Programmes Dell Picture Studio v2.0 Dell Picture Studio Home**.
- Paint Shop Pro

Cliquez sur **Démarrer Programmes Dell Picture Studio v2.0 Paint Shop Pro 8**.

• Paint Shop Photo Album

Cliquez sur **Démarrer Programmes Dell Picture Studio v2.0 Paint Shop Photo Album 4 Paint Shop Photo Album**.

Dell.Shutterfly.com - Service d'impression en ligne

Cliquez sur **Démarrer Programmes Dell Picture Studio v2.0 Dell.Shutterfly.com - Service d'impression en ligne**.

### **Utilisation du gestionnaire de cartes mémoire**

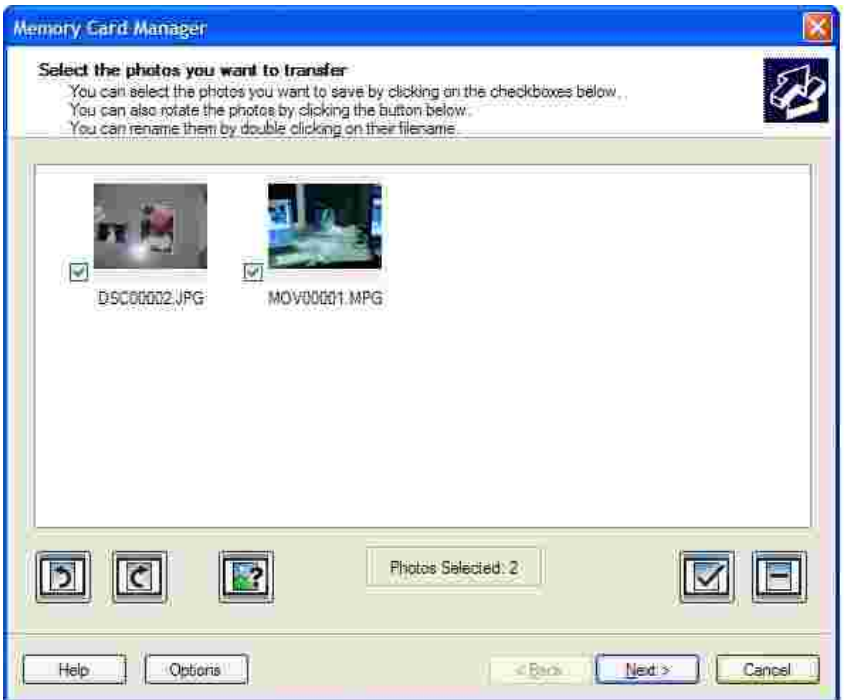

Le gestionnaire de cartes mémoire permet d'afficher, de gérer, de modifier, d'imprimer et d'enregistrer des photos de la carte mémoire sur l'ordinateur.

Pour lancer le gestionnaire :

- 1. Insérez une carte mémoire dans le logement prévu à cet effet sur l'avant de l'imprimante.
- Appuyez sur la touche **Enregistrer sur PC** du panneau de commandes ou sélectionnez **Enreg. photos** 2. **sur ordi.** dans le menu **Actions**.

Pour lancer le gestionnaire de cartes mémoire à partir de l'ordinateur, cliquez sur **Démarrer Programmes ou Tous les programmes Imprimantes Dell Dell Photo AIO Printer 942 Gestionnaire de cartes mémoire**.

Pour plus d'informations sur l'utilisation de ce gestionnaire, reportez-vous à la rubrique Utilisation de l'imprimante en mode Photo.

### **Gestion de l'encre**

Chaque fois que vous imprimez un travail, l'écran des niveaux d'encre s'affiche pour indiquer la quantité d'encre restante, ainsi que le nombre approximatif de pages pouvant être imprimées. Ce nombre peut varier lorsqu'une nouvelle cartouche est installée et devient plus précis une fois les modèles d'utilisation établis.

Lorsque les niveaux d'encre sont bas, un message d'**avertissement de niveau d'encre bas** s'affiche à l'écran lorsque vous essayez d'imprimer un travail. Ce message apparaît chaque fois que vous imprimez jusqu'à ce que vous installiez une nouvelle cartouche. Pour plus d'informations sur le remplacement des cartouches, reportez-vous à la rubrique Remplacement des cartouches.

Lorsqu'une ou les deux cartouches sont vides, la fenêtre **Réservoir de secours** apparaît lorsque vous essayez d'imprimer. Si vous poursuivez l'impression, vous risquez de ne pas obtenir une impression de bonne qualité.

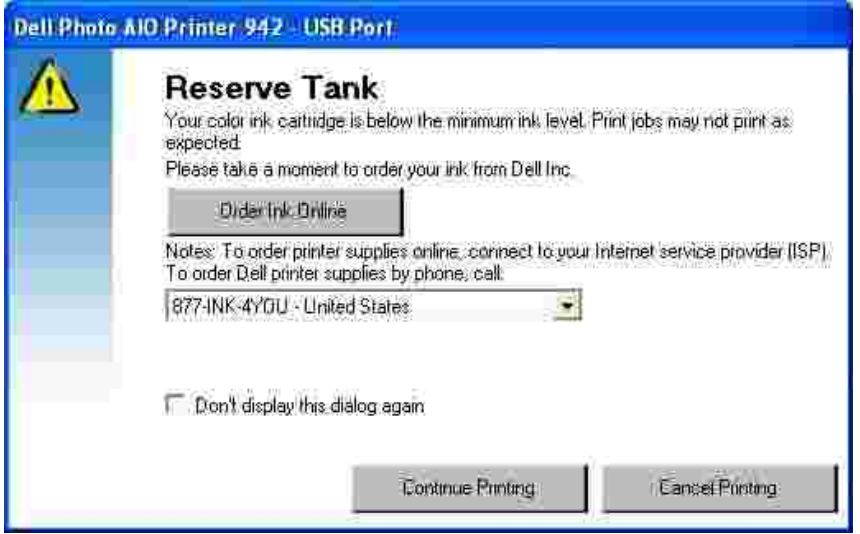

Si la cartouche noire est vide, vous pouvez imprimer en noir à l'aide de la cartouche couleur en sélectionnant **Terminer une impression** avant de cliquer sur le bouton **Poursuivre l'impression**. Si vous sélectionnez **Terminer une impression** et que vous cliquez sur **Poursuivre l'impression**, l'option Imprimer en noir est utilisée pour toutes les impressions en noir jusqu'à ce que la cartouche noire soit remplacée ou que l'option soit désactivée sur l'onglet Maintenance du Centre de solution de l'imprimante Dell. La boîte de dialogue **Réservoir de secours** n'est réaffichée que lorsque la cartouche vide a été remplacée. L'option **Terminer une impression** est réinitialisée automatiquement lorsqu'une nouvelle cartouche ou une cartouche différente est installée.

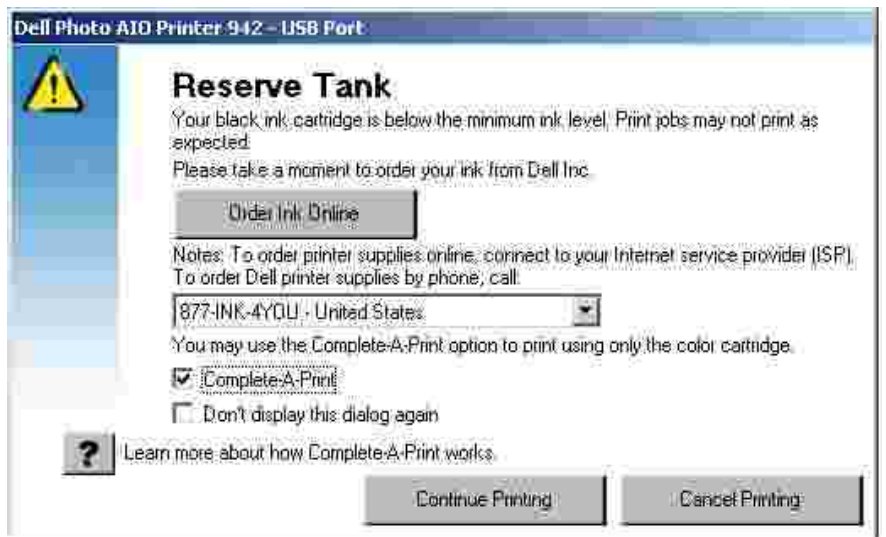

# **Maintenance des cartouches**

- Remplacement des cartouches
- Alignement des cartouches
- Nettoyage des buses de la cartouche

## **Remplacement des cartouches**

**AVERTISSEMENT : Avant d'effectuer les procédures de cette rubrique, lisez et suivez les instructions du paragraphe « AVERTISSEMENT : CONSIGNES DE SECURITE » du** *Manuel du propriétaire***.**

Les cartouches d'encre Dell ne sont disponibles qu'auprès de Dell. Vous pouvez commander de l'encre en ligne à l'adresse suivante **www.dell.com/supplies** ou par téléphone. Pour savoir comment passer une commande par téléphone, reportez-vous à la section « Commande de consommables » du *Manuel du propriétaire*.

Dell recommande les cartouches Dell pour l'imprimante. La garantie Dell ne couvre pas les problèmes causés par l'utilisation d'accessoires ou de composants non fournis par Dell.

- 1. Mettez l'imprimante sous tension.
- 2. Soulevez l'unité de l'imprimante et placez le support du scanner entre les pattes pour la maintenir ouverte.

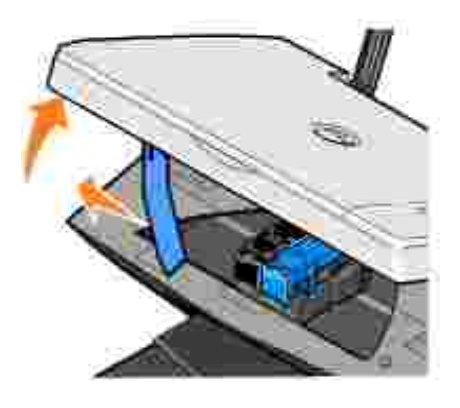

Le chariot des cartouches se place en position de chargement, à moins que l'imprimante ne soit occupée.

**REMARQUE :** N'accédez aux cartouches que lorsque le chariot est complètement arrêté.

3. Appuyez sur le levier pour ouvrir le couvercle de chaque cartouche.

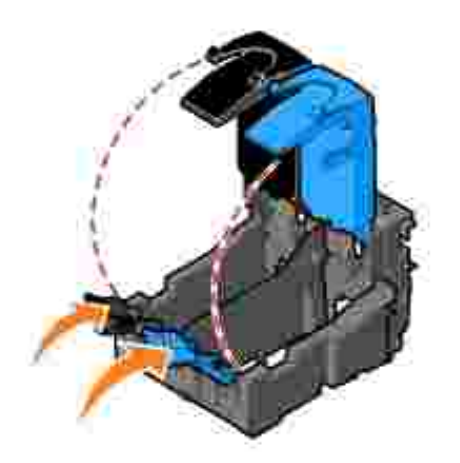

4. Retirez les anciennes cartouches.

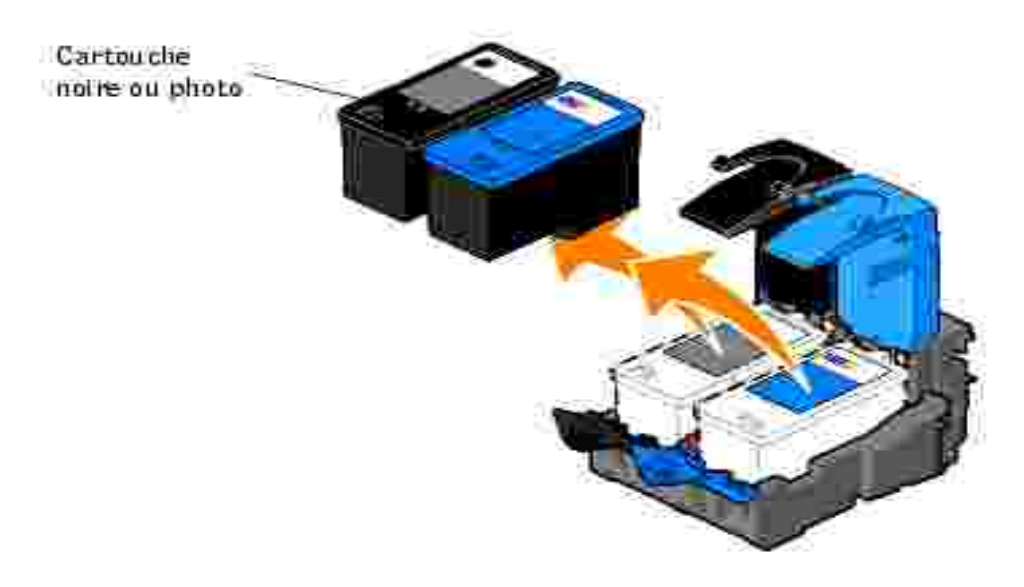

- Conservez les cartouches dans un récipient hermétique du type de l'unité de stockage fournie avec la 5. cartouche photo (vendue séparément) ou mettez-les au rebut.
- 6. S'il s'agit de cartouches neuves, ôtez l'autocollant et la bande protectrice transparente situés au dos et au-dessous de chaque cartouche.

**REMARQUE :** Une cartouche noire et une cartouche couleur sont illustrées ci-dessous (utilisation pour **SI** une impression normale). Pour l'impression de photos, utilisez une cartouche photo ou une cartouche couleur.

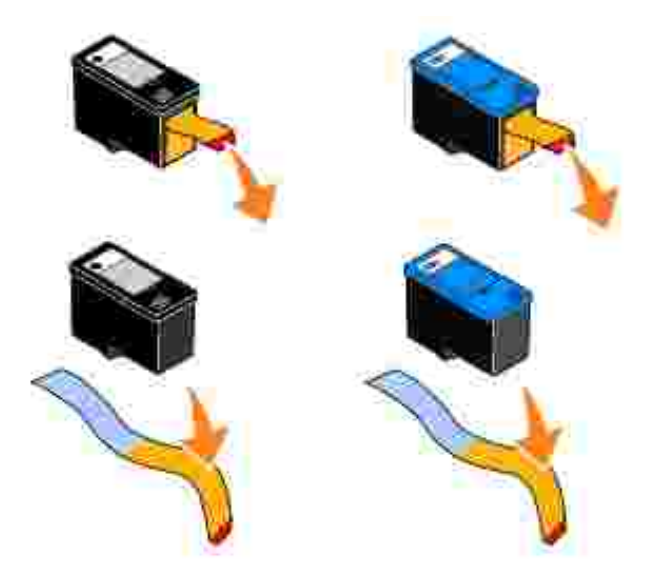

Insérez les nouvelles cartouches. Vérifiez que la cartouche noire ou photo est correctement installée dans le chariot de gauche et la cartouche couleur dans le chariot de droite. 7.

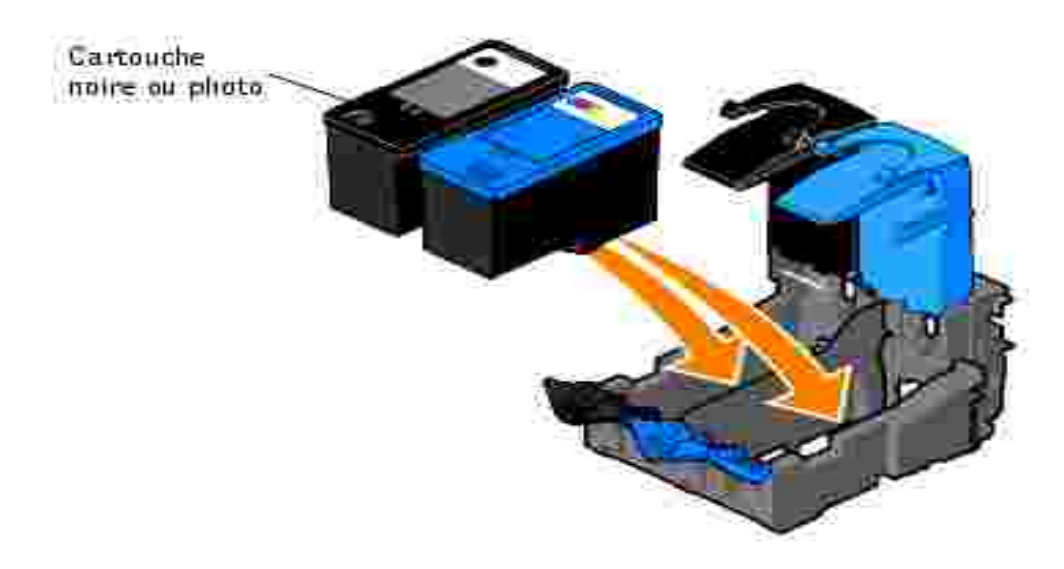

8. Fermez chaque couvercle.

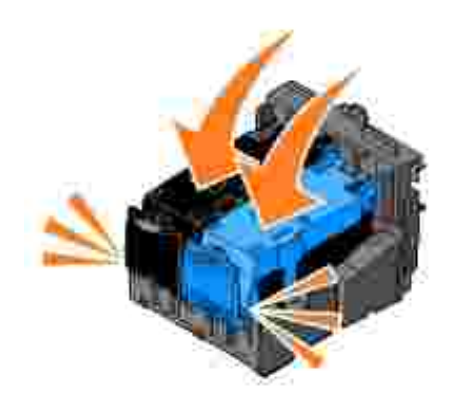

9. Soulevez l'unité de l'imprimante, puis maintenez le support du scanner ouvert tout en rabattant l'unité jusqu'à sa fermeture complète.

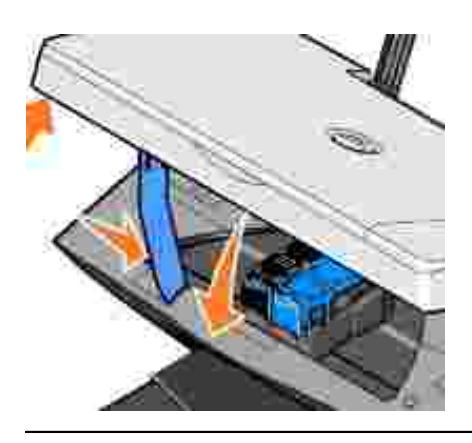

### **Alignement des cartouches**

L'imprimante aligne les cartouches lors de leur installation ou de leur remplacement. Pour vérifier que les cartouches sont alignées, vous pouvez imprimer une page d'alignement. Une fois l'unité de l'imprimante fermée, appuyez sur la touche **Menu**. Affichez l'option Aligner les cartouches, puis appuyez sur **Sélectionner**. La page d'alignement est imprimée. Pendant l'impression, le panneau de commandes affiche le message Impression de la page d'alignement. Les cartouches sont alignées lors de l'impression de la page.

Vous devrez peut-être également aligner les cartouches lorsque les caractères imprimés sont mal formés ou ne sont pas alignés correctement sur la marge gauche ou lorsque les lignes verticales ou droites apparaissent ondulées.

Pour aligner les cartouches :

- 1. Chargez du papier ordinaire. Pour plus d'informations, reportez-vous à la rubrique Chargement du papier.
- 2. Cliquez sur Démarrer→ Programmes ou Tous les programmes→ Imprimantes Dell→ Dell **Photo AIO Printer 942 Centre de solution de l'imprimante Dell**.
- 3. Cliquez sur l'onglet **Maintenance**.
- 4. Cliquez sur **Aligner pour corriger les bords flous**.
- 5. Cliquez sur **Imprimer**.

Les cartouches sont alignées lors de l'impression de la page.

### **Nettoyage des buses de la cartouche**

Il peut s'avérer nécessaire de nettoyer les buses dans les cas suivants :

- Des lignes blanches apparaissent dans les graphiques ou dans les zones de noir.
- L'impression est trop sombre ou présente des bavures.
- Les couleurs sont fades, ne s'impriment pas du tout ou pas complètement.
- Les lignes verticales ne sont pas droites et les bords sont irréguliers.

Pour nettoyer les buses de la cartouche :

- 1. Chargez du papier ordinaire. Pour plus d'informations, reportez-vous à la rubrique Chargement du papier.
- 2. Cliquez sur Démarrer→ Programmes ou Tous les programmes→ Imprimantes Dell→ Dell **Photo AIO Printer 942 Centre de solution de l'imprimante Dell**.
- 3. Cliquez sur l'onglet **Maintenance**.
- 4. Cliquez sur **Nettoyer pour corriger les rayures horizontales**.
- 5. Cliquez sur **Imprimer**.

Lorsqu'une page s'imprime, l'encre est projetée dans les buses afin de les désobstruer.

- 6. Relancez l'impression du document pour vérifier que la qualité d'impression s'est améliorée.
- 7. Si la qualité d'impression n'est pas satisfaisante, retirez les cartouches, nettoyez les buses, puis réimprimez le document.

# **Dépannage**

- Problèmes liés à l'installation
- Problèmes courants
- Messages d'erreur et voyants clignotants
- Amélioration de la qualité d'impression

Suivez les conseils ci-après pour dépanner l'imprimante :

- Si l'imprimante ne fonctionne pas, assurez-vous qu'elle est correctement branchée à la prise de courant et à l'ordinateur, si vous utilisez un ordinateur.
- Si un message d'erreur apparaît sur l'affichage du panneau de commandes, notez son intitulé exact.

# **Problèmes liés à l'installation**

### **Problèmes liés à l'ordinateur**

**Vérifiez que l'imprimante est compatible avec l'ordinateur :** L'imprimante Dell Photo AIO Printer 942 prend en charge Windows 2000 et Windows XP.

**Vérifiez que l'imprimante et l'ordinateur sont sous tension.**

**Vérifiez le câble USB :**

- Assurez-vous que le câble USB est correctement branché à l'imprimante et à l'ordinateur.
- Arrêtez l'ordinateur, rebranchez le câble USB en vous reportant au schéma de configuration de l'imprimante, puis redémarrez l'ordinateur.

**Si l'écran d'installation du logiciel n'apparaît pas automatiquement, installez le logiciel manuellement :**

- 1. Insérez le *CD des pilotes et utilitaires* dans le lecteur de CD-ROM.
- 2. Sous *Windows XP*, cliquez sur **Démarrer Poste de travail**.

Sous *Windows 2000*, cliquez deux fois sur **Poste de travail** depuis le bureau.

- Cliquez deux fois sur l'icône du **lecteur de CD-ROM**. Si nécessaire, cliquez deux fois sur 3. le fichier **setup.exe**.
- 4. Lorsque l'écran d'installation du logiciel apparaît, cliquez sur **Installer**.
- 5. Suivez les instructions qui s'affichent à l'écran pour terminer l'installation.

**Déterminez si le logiciel de l'imprimante est installé :** Cliquez sur

**Démarrer Programmes** ou **Tous les programmes Imprimantes Dell Dell Photo AIO Printer 942**. Si l'imprimante Dell Photo AIO Printer 942 n'apparaît pas dans la liste des programmes, son logiciel n'est pas installé. Installez-le. Pour plus d'informations, reportez-vous à la rubrique Désinstallation et réinstallation du logiciel.

**Résolvez les problèmes de communication entre l'imprimante et l'ordinateur :**

- Débranchez le câble USB de l'imprimante et de l'ordinateur, puis rebranchez-le.
- Mettez l'imprimante hors tension. Débranchez le cordon d'alimentation de l'imprimante de la prise de courant. Rebranchez le cordon d'alimentation de l'imprimante dans la prise de courant et mettez l'imprimante sous tension.
- Redémarrez l'ordinateur.

#### **Définissez l'imprimante en tant qu'imprimante par défaut :**

*Windows XP*

- 1. Cliquez sur **Démarrer Imprimantes et télécopieurs**.
- Cliquez avec le bouton droit de la souris sur **Dell Photo AIO Printer 942** et sélectionnez 2. l'option **Définir par défaut**.

#### *Windows 2000*

- 1. Cliquez sur **Démarrer Paramètres Imprimantes**.
- Cliquez avec le bouton droit de la souris sur **Dell Photo AIO Printer 942 et** 2. **sélectionnez l'option Définir par défaut.**

#### **L'imprimante n'imprime pas et les travaux d'impression sont bloqués dans la file d'attente :**

Vérifiez si plusieurs instances de l'imprimante sont installées sur l'ordinateur.

1. *Sous Windows XP*, cliquez sur **Démarrer Imprimantes et télécopieurs**.

*Sous Windows 2000*, cliquez sur **Démarrer Paramètres Imprimantes**.

- 2. Vérifiez s'il existe plusieurs objets de l'imprimante Dell, en principe sous la forme Dell 942, Dell 942
	- (Copy 1), Dell 942 (Copy 2), etc.
- 3. Imprimez un travail sur chacun de ces objets pour voir quelle est l'imprimante active.
- Définissez l'objet comme imprimante par défaut en cliquant avec le bouton droit sur le 4. nom de l'imprimante et en sélectionnant **Définir par défaut**.
- 5. Supprimez les autres copies de l'objet en cliquant sur le nom de l'imprimante, puis sur **Fichier Supprimer**.

Pour empêcher que le dossier **Imprimantes** contienne plusieurs instances de l'imprimante Dell, assurez-vous de brancher le câble USB toujours dans le même port USB que celui utilisé à l'origine pour l'imprimante Dell lorsque vous déconnectez, puis que vous reconnectez l'imprimante à l'ordinateur. De même, n'installez pas les pilotes de l'imprimante Dell plusieurs fois à partir du CD de l'imprimante.

### **Désinstallation et réinstallation du logiciel**

Si l'imprimante ne fonctionne pas correctement ou que des messages d'erreur de communication apparaissent lorsque vous l'utilisez, vous pouvez désinstaller puis réinstaller le logiciel de l'imprimante.

- Cliquez sur **Démarrer Programmes** ou **Tous les programmes Imprimantes Dell Dell Photo** 1. **AIO Printer 942 Désinstallation de l'imprimante Dell Photo AIO Printer 942**.
- 2. Suivez les instructions qui s'affichent à l'écran.
- 3. Redémarrez l'ordinateur.
- 4. Insérez le *CD des pilotes et utilitaires*, puis suivez les instructions qui s'affichent à l'écran.

Si l'écran d'installation n'apparaît pas :

a. Sous *Windows XP*, cliquez sur **Démarrer Poste de travail**.

Sous *Windows 2000*, cliquez deux fois sur **Poste de travail** depuis le bureau.

- Cliquez deux fois sur l'icône du **lecteur de CD-ROM**. Si nécessaire, cliquez deux fois sur le fichier b. **setup.exe**.
- c. Lorsque l'écran d'installation du logiciel de l'imprimante apparaît, cliquez sur **Installer**.
- d. Suivez les instructions qui s'affichent à l'écran pour terminer l'installation.

### **Problèmes liés à l'imprimante**

**Vérifiez que le cordon d'alimentation de l'imprimante est correctement branché à l'imprimante et à la prise de courant.**

#### **Déterminez si l'imprimante est en attente ou en pause :**

*Windows XP*

- 1. Cliquez sur **Démarrer Paramètres Imprimantes et télécopieurs**.
- 2. Cliquez deux fois sur **Dell Photo AIO Printer 942**, puis cliquez sur **Imprimante**.
- Vérifiez que la case d'option en regard de **Suspendre l'impression** n'est pas cochée. Si 3. elle l'est, cliquez dessus pour la désélectionner.

#### *Windows 2000*

- 1. Cliquez sur **Démarrer Paramètres Imprimantes**.
- 2. Cliquez deux fois sur **Dell Photo AIO Printer 942**, puis cliquez sur **Imprimante**.
- Vérifiez que la case d'option en regard de **Suspendre l'impression** n'est pas cochée. Si 3. elle l'est, cliquez dessus pour la désélectionner.

**Vérifiez si des voyants clignotent sur l'imprimante :** Pour plus d'informations, reportezvous à la rubrique Messages d'erreur et voyants clignotants.

**Vérifiez que les cartouches sont correctement installées et que l'autocollant et la bande protectrice ont été retirés de chacune d'elles.**

## **Problèmes courants**

## **Problèmes de télécopie**

**Assurez-vous que l'imprimante et l'ordinateur sont sous tension et que le câble USB est correctement branché.**

**Vérifiez que l'ordinateur est connecté à une ligne de téléphone analogique en service :**

- Pour utiliser la fonction de télécopie, l'ordinateur doit être équipé d'un modem télécopieur relié à une ligne téléphonique.
- Si vous utilisez une ligne téléphonique DSL haut débit, assurez-vous qu'un filtre DSL est installé sur le modem télécopieur. Contactez votre fournisseur de services Internet pour obtenir des informations supplémentaires.
- Assurez-vous que l'ordinateur n'est pas connecté à Internet via un modem à distance lorsque vous essayez d'utiliser la fonction de télécopie.

**Si vous utilisez un modem externe, assurez-vous qu'il est sous tension et correctement branché à l'ordinateur.**

### **Problèmes liés au papier**

**Assurez-vous que le papier a été chargé correctement :** Pour plus d'informations, reportez-vous à la rubrique Chargement du papier.

**Utilisez uniquement le papier recommandé pour l'imprimante :** Pour plus d'informations, reportez-vous à la rubrique Chargement du papier.

**Utilisez moins de papier lorsque vous imprimez plusieurs pages :** Pour plus d'informations, reportez-vous à la rubrique Chargement du papier.

**Vérifiez que le papier n'est pas froissé, déchiré ou abîmé.**

**Assurez-vous qu'il est placé contre le bord droit du support papier et que le guide papier est calé contre le bord gauche du papier.**

**Vérifiez si un bourrage papier s'est produit :**

*A l'aide de l'imprimante et de l'ordinateur*

• Suivez les instructions affichées à l'écran pour dégager le bourrage papier.

*A l'aide de l'imprimante uniquement*

Si le bourrage papier se situe au niveau du support papier :

- 1. Mettez l'imprimante hors tension.
- 2. Tenez fermement le papier et retirez-le délicatement de l'imprimante.
- 3. Remettez l'imprimante sous tension et relancez l'impression du document.

Si le bourrage papier n'est pas visible :

- 1. Mettez l'imprimante hors tension.
- 2. Soulevez l'unité de l'imprimante et placez le support du scanner entre les pattes pour la maintenir ouverte.

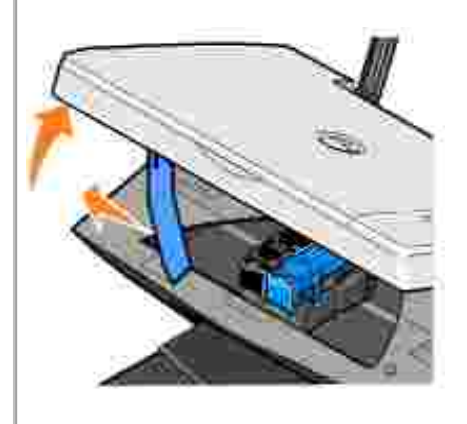

- 3. Retirez délicatement le papier de l'imprimante.
- 4. Fermez l'unité de l'imprimante, mettez l'imprimante sous tension et relancez l'impression du document.

### **Messages d'erreur et voyants clignotants**

Les messages d'erreur suivants peuvent apparaître sur l'écran de l'ordinateur ou sur l'affichage du panneau de commandes.

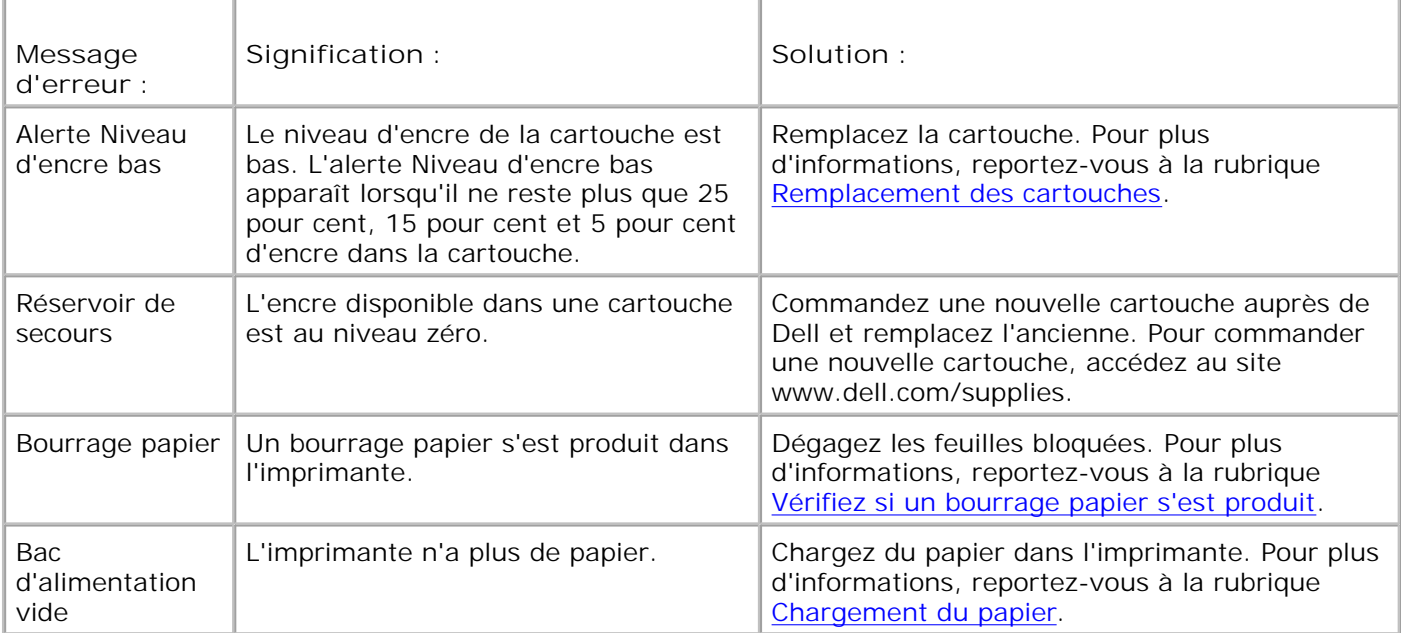

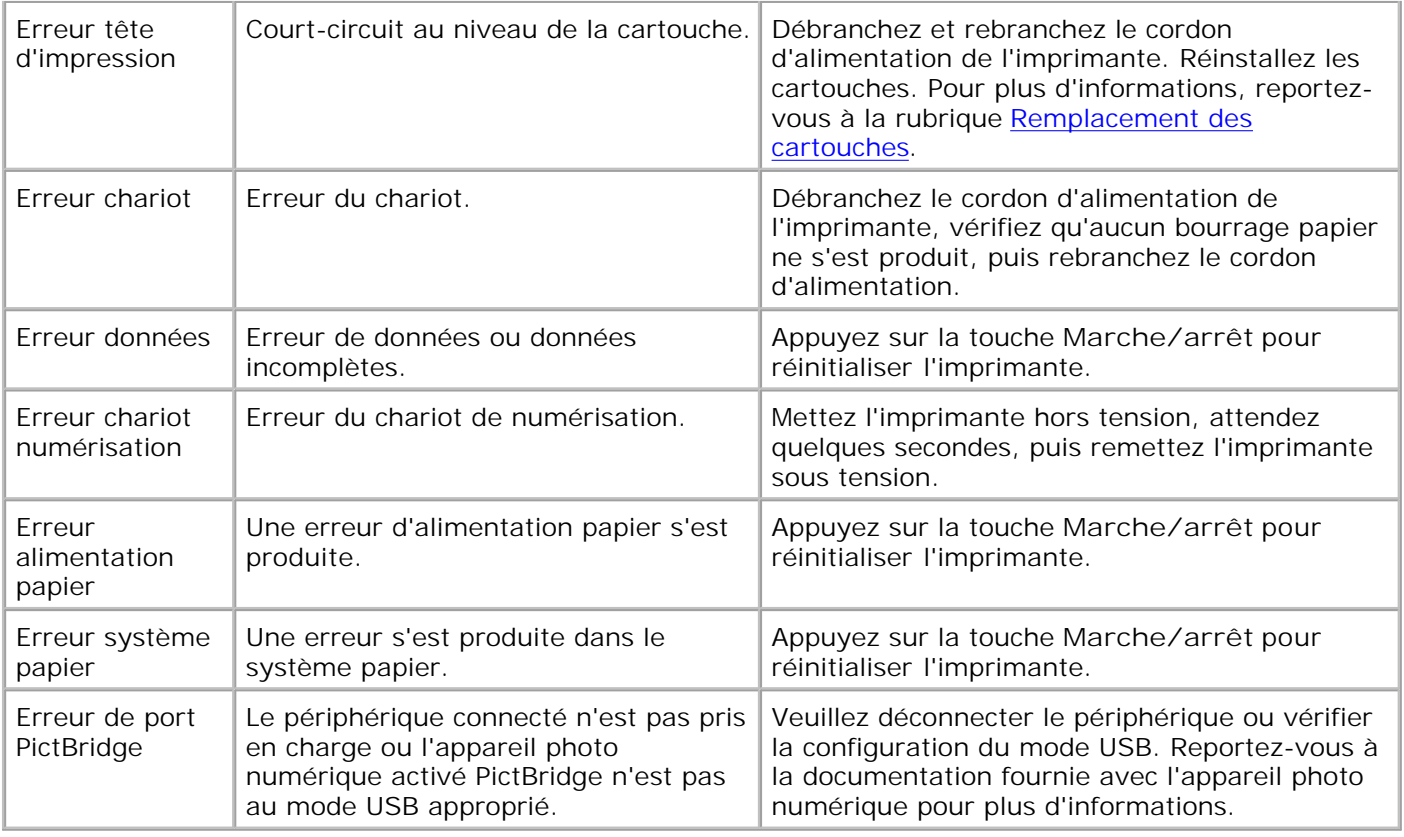

## **Amélioration de la qualité d'impression**

Si vous n'êtes pas satisfait de la qualité d'impression des documents, vous pouvez l'améliorer de différentes manières :

- Utilisez le papier approprié. Par exemple, utilisez du papier photo Dell Premium si vous imprimez des photos avec une cartouche photo.
- Utilisez du papier ayant un grammage plus élevé, plus blanc ou couché. Utilisez du papier photo Dell Premium si vous imprimez des photos.
- Sélectionnez une qualité d'impression supérieure.

Pour ce faire :

1. Le document étant ouvert, cliquez sur Fichier  $\rightarrow$  Imprimer.

La boîte de dialogue **Imprimer** s'affiche.

- Cliquez sur **Préférences**, **Propriétés** ou **Options** (en fonction de l'application ou du système 2. d'exploitation utilisés).
- 3. Dans l'onglet **Qualité / Copies**, sélectionnez **Qualité d'impression**, puis choisissez un paramètre de

qualité d'impression supérieur.

4. Réimprimez le document.

2.

Si la qualité d'impression ne s'améliore pas, essayez d'aligner et de nettoyer les cartouches. Pour plus 5. d'informations sur l'alignement des cartouches, reportez-vous à la rubrique Alignement des cartouches. Pour plus d'informations sur le nettoyage des cartouches, reportez-vous à la rubrique Nettoyage des buses des cartouches.

Pour obtenir des solutions supplémentaires, consultez le Centre de solution de l'imprimante Dell ou visitez le site **support.dell.com**.

Pour accéder au Centre de solution de l'imprimante Dell :

- Cliquez sur **Démarrer Programmes** ou **Tous les programmes Imprimantes Dell Dell Photo** 1. **AIO Printer 942 Centre de solution de l'imprimante Dell**.
- 2. Cliquez sur l'onglet **Dépannage**.

# **Spécifications de l'imprimante**

- **Présentation**
- conditions d'exploitation
- Besoins et alimentation en électricité
- **Fonctionnalités du mode de télécopie**
- Fonctionnalités des modes d'impression et de numérisation
- Systèmes d'exploitation pris en charge
- **Mémoire requise et exigences matérielles**
- Consignes d'utilisation
- Câbles

# **Présentation**

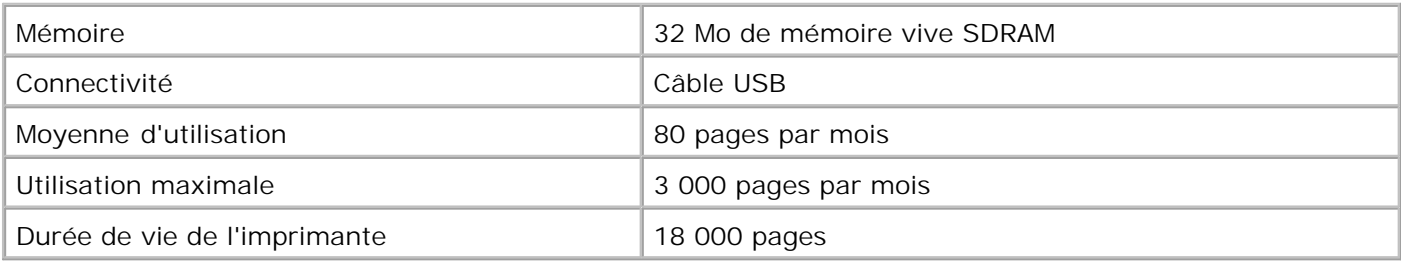

# **Conditions d'exploitation**

## **Température et humidité relative**

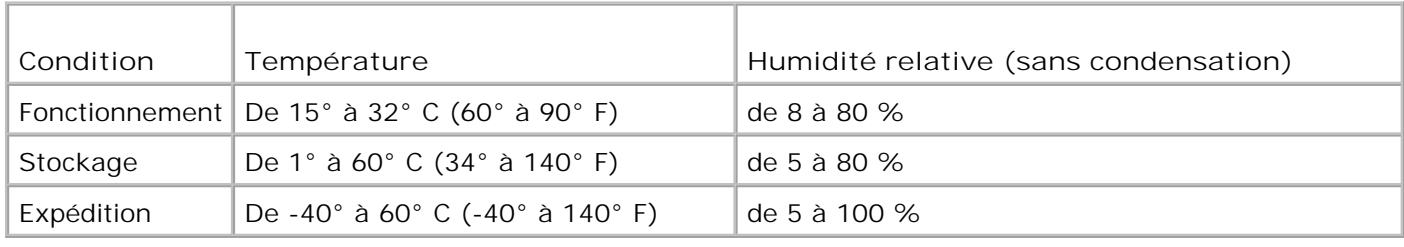

# **Besoins et alimentation en électricité**

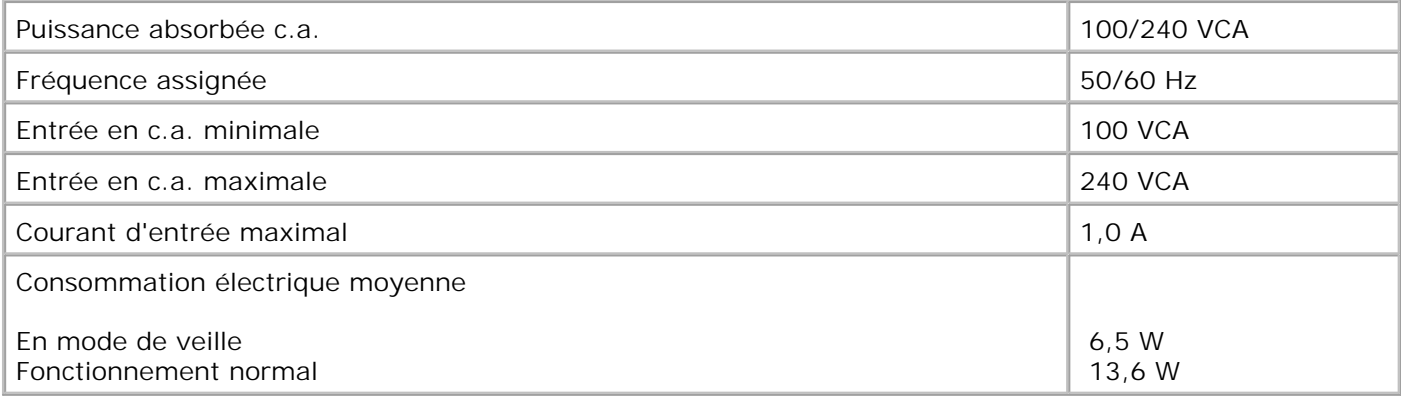

## **Fonctionnalités du mode de télécopie**

Lorsque vous procédez à une numérisation en vue d'une télécopie, la résolution de la numérisation est de 100 ppp (points par pouce). La fonction de télécopie permet d'envoyer des documents en noir et blanc ou en couleur

Pour que la fonction de télécopie fonctionne correctement :

- L'imprimante doit être connectée à une ligne téléphonique active.
- L'imprimante doit être raccordée à l'ordinateur à l'aide d'un câble USB.

**SP REMARQUE :** Vous ne pouvez pas utiliser la fonction de télécopie avec des connexions ADSL, RNIS (Numéris) et câble.

## **Fonctionnalités des modes d'impression et de numérisation**

L'imprimante Dell Photo AIO Printer 942 a une capacité de numérisation allant de 50 à 19 200 ppp. Bien que l'imprimante que vous avez achetée a une telle capacité, Dell conseille l'utilisation des résolutions prédéfinies.

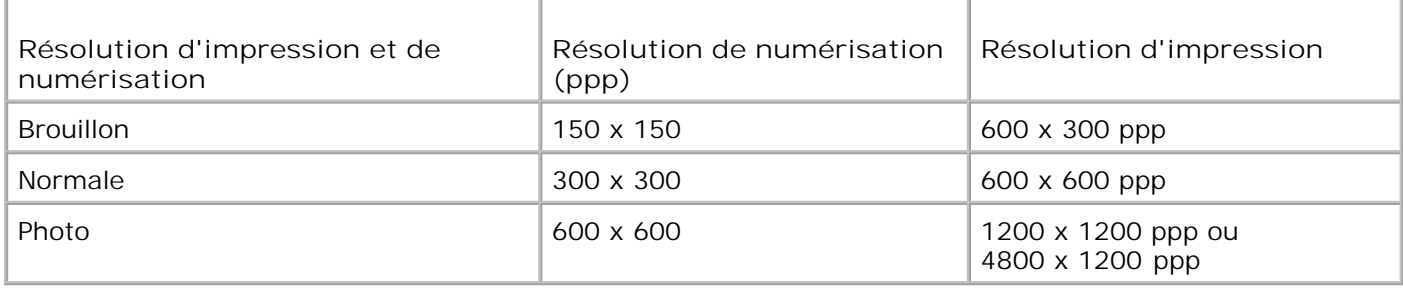

# **Systèmes d'exploitation pris en charge**

L'imprimante Dell Photo AIO Printer 942 prend en charge :

Windows XP

Windows 2000

## **Mémoire requise et exigences matérielles**

Votre système d'exploitation doit répondre aux exigences minimales suivantes :

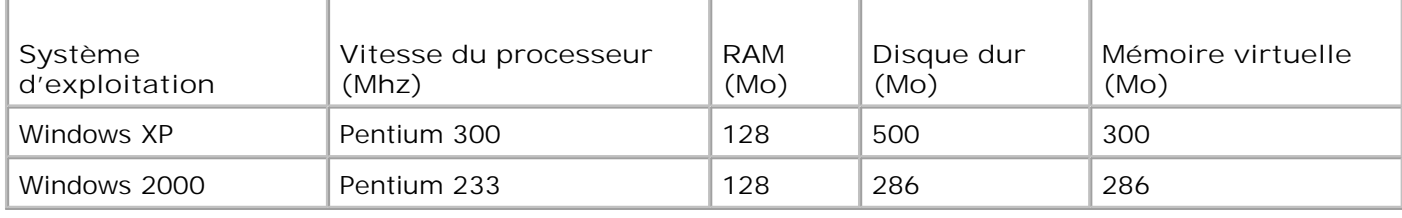

# **Consignes d'utilisation**

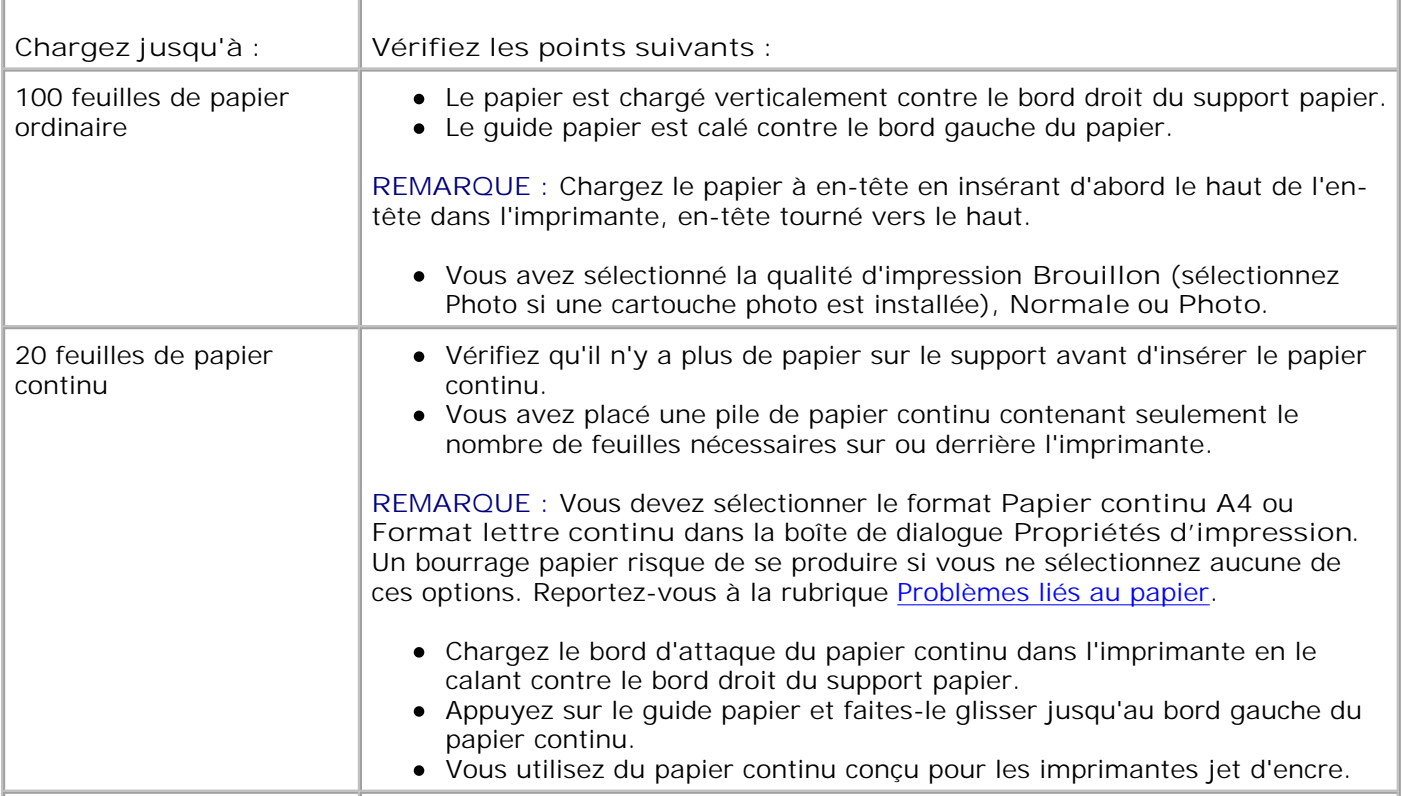

- 10 enveloppes  $\parallel \bullet \text{ La face à imprimer des envelopes est tournée vers le haut.}$ 
	- Les enveloppes sont chargées verticalement contre le bord droit du support papier.
	- L'emplacement du timbre se trouve dans le coin supérieur gauche.

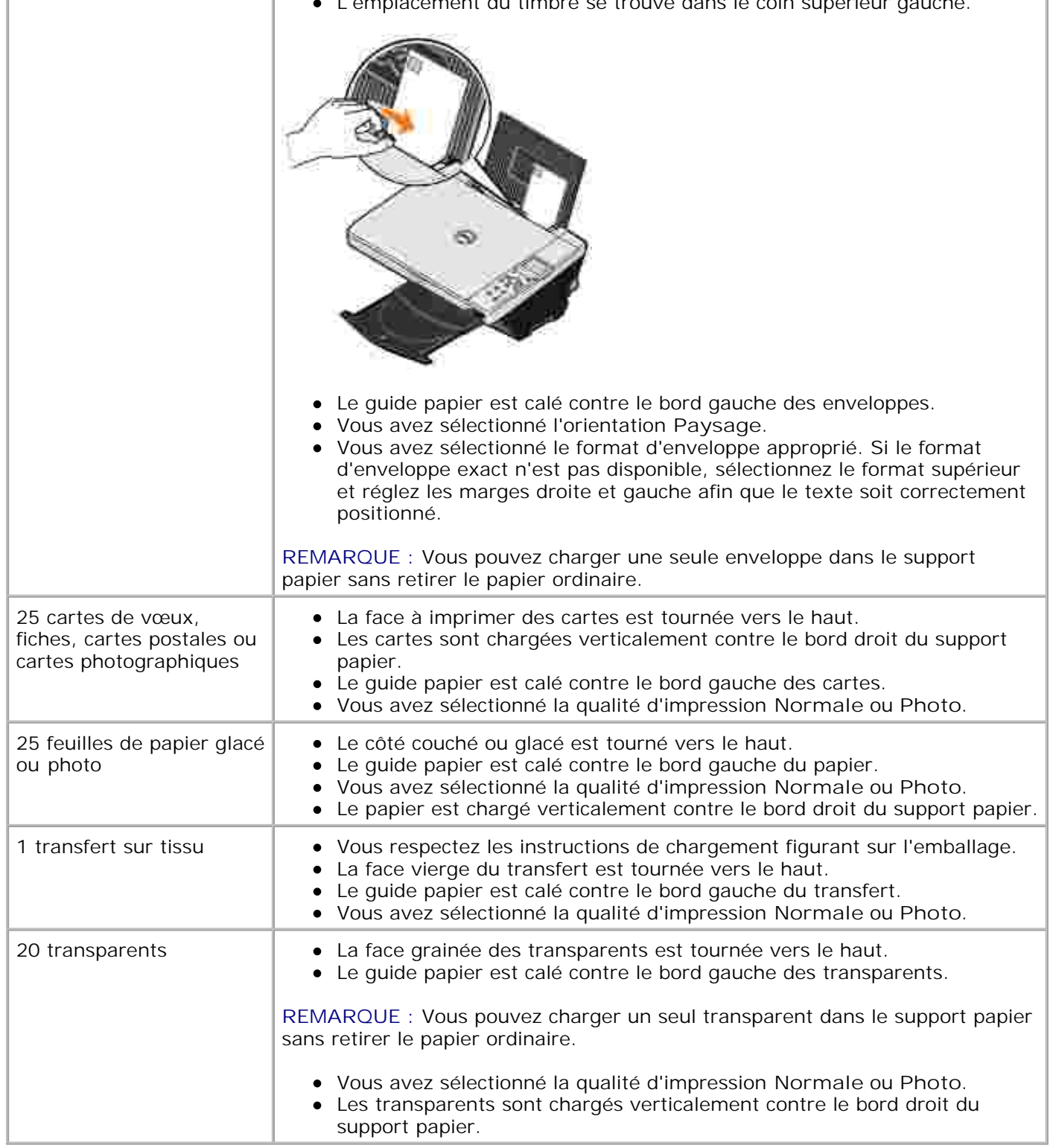

# **Câbles**

L'imprimante Dell Photo AIO Printer 942 utilise un câble USB (vendu séparément).

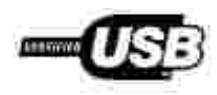

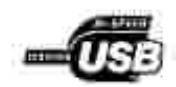

# **Avis de réglementation**

Une interférence électromagnétique (IEM) est un signal ou une émission, rayonnés en espace libre ou transmis par conduction le long des fils électriques ou d'interface. Cette interférence entrave le fonctionnement de la radionavigation et d'autres systèmes de sécurité ou dégrade sérieusement, empêche ou interrompt de façon répétée un service de radiocommunication autorisé. Les services de radiocommunication sont notamment (liste non exhaustive) la radiodiffusion commerciale AM/FM, la télévision, les téléphones cellulaires, les radars, le contrôle de la circulation aérienne, les récepteurs d'appel et les services de communications personnelles (SCP). Ces services soumis à licence, ainsi que les éléments rayonnants non intentionnels tels que les appareils numériques, contribuent à l'environnement électromagnétique.

La compatibilité électromagnétique représente la capacité des éléments d'un équipement électronique à fonctionner correctement ensemble dans leur environnement électronique. Cet appareil a été conçu pour être compatible avec les limites d'interférences électromagnétiques définies par les agences de réglementation mais nous ne pouvons pas garantir qu'aucune interférence ne se produira dans une installation particulière. Si cet appareil interfère avec les services de communications radiophoniques, ce qui se vérifie en allumant et éteignant successivement l'appareil, l'utilisateur est invité à corriger ces interférences en prenant l'une des mesures suivantes :

- Réorientez l'antenne de réception.
- Déplacez l'appareil en fonction du récepteur.
- Eloignez l'appareil du récepteur.
- Branchez l'appareil sur une prise d'un circuit électrique différent de celui sur lequel est branché le récepteur.

Si nécessaire, contactez un représentant du service d'assistance technique de Dell ou un technicien radio/télévision expérimenté pour des suggestions supplémentaires.

Les périphériques Dell™ sont conçus, testés et classés en fonction de l'environnement électromagnétique pour lequel ils sont destinés.

Tout équipement informatique y compris les périphériques, cartes d'extension, imprimantes, périphériques d'entrée/sortie (E/S), moniteurs, etc., qui est intégré ou connecté à l'ordinateur doit correspondre à la même classification électromagnétique que celle de l'ordinateur.

**Notice concernant les câbles de signaux blindés : Utilisez seulement des câbles blindés pour connecter des périphériques à un périphérique Dell car ainsi, vous limitez les risques d'interférences avec des services de communications radiophoniques. L'utilisation de tels câbles garantit que vous utilisez la classification CEM (compatibilité électromagnétique) appropriée pour l'environnement d'installation. Pour les imprimantes parallèles, le câble est fourni par Dell. Si**

**vous préférez, vous pouvez commander un câble auprès de Dell en accédant au site Web accessories.us.dell.com/sna/category.asp?category\_id=4117.**

### **Avis de conformité IC (Canada uniquement)**

Notez que la réglementation d'Industrie Canada stipule que les changements ou modifications non expressément approuvés par Dell peuvent avoir pour effet d'annuler votre droit d'exploiter ce matériel.

This Class B digital apparatus meets the requirements of the Canadian Interference-Causing Equipment Regulations

Cet appareil numén que de la Classe B respecte toutes les exigences du Reglement sur le Materiel Brouilleur du Canada.

### **Conformité aux directives de l'Union européenne (CE)**

Le symbole  $\mathsf{CE}$  indique la conformité de ce périphérique Dell aux directives CEM (compatibilité électromagnétique) de l'Union européenne. Un tel symbole indique que ce périphérique Dell est conforme aux normes techniques suivantes :

- EN 55022 « Appareils de traitement de l'information Caractéristiques des perturbations radioélectriques - Limites et méthodes de mesure ».
- EN 55024 « Appareils de traitement de l'information Caractéristiques des perturbations électromagnétiques - Limites et méthodes de mesure ».
- EN 61000-3-2 « Compatibilité électromagnétique (EMC), Partie 3 : Limites Section 2 : Limites pour les émissions de courant harmonique (courant appelé par les appareils inférieur ou égal à 16 A par phase) ».
- EN 61000-3-3 « Compatibilité électromagnétique (EMC), Partie 3 : Limites Section 3 : Limitation des fluctuations de tension et du scintillement dans les systèmes d'alimentation basse tension applicable aux équipements dotés d'un courant nominal allant jusqu'à 16 A ».
- EN 60950 « Sécurité des matériels de traitement de l'information ».

**REMARQUE :** Les exigences de la norme EN55022 en matière d'émissions mènent à deux classifications :

- La classe A concerne les zones commerciales normales.
- La classe B concerne les zones résidentielles.

Ce périphérique Dell est classé pour une utilisation dans un environnement résidentiel (classe B).

Une « Déclaration de conformité » en accord avec les directives et normes précédemment citées a été établie et est conservée chez Dell Computer Corporation Products Europe BV, à Limerick, Irlande.

### **Conformité CE**

Cet appareil est conforme aux spécifications de la Directive européenne 1999/5/EC.

Cet équipement est conforme aux principales caractéristiques définies dans la Directive européente RTTE 1999/SCE.

Die Genite erfüllen der grundlegenden Antorderungen der RTTE-Richtlinie (1999/54)(7).

Questa apparecchaatura é conforme ai requisiti essenziali della Doettiva Europea R&TTE 1999/5/CE.

Fate equipo cumple los requisitos proscipales de la Directiva 1999/5/CE de la UE, "Equipos de Terminales de Radio r Telecomaniqueixnes".

Este equipamento cumpre os mquisitos essenciais da Directiva 1999/5/CE do Parlamento Europeu e do Conselho (Directive RTT).

Ο εξοπλισμός αυτός πληροί τις βασικές απαιτήσεις της κοινοτικής οδηγίας ΕU R&TTE 1999/5/ΕΚ.

Deze apparatuur voldoet aan de noodzakelijke verenten van EU-nchtlijn betraffende radioapparatuur en telecommunicatie-cardapparature 1999/9/EG-

Dette udstyr opfylder de Vanentlage krav i EU's direktiv 1999/5/EC om Radio- og teleterminaluittyr.

Dette atstynt er i overensstrumielse med hövedkravene i R&TTE-direktivet (1999/5/EC) fra EU.

Utrustningen uppfyller kraven frir EU-mektivet 1999/S/EC om andisten teleutrustning och önnesnligt erkännande av utnavningeni överensitäminelse (R&TTE).

Tama laite vastaa EU:n radio- ja telepäätelaitedindriivin (EU R&TTE Doretive 1999/5/EC) vastimuksia.

### **Conformité ENERGY STAR®**

Certaines configurations de périphériques Dell sont conformes aux normes définies par le bureau EPA (Environmental Protection Agency) visant à promouvoir la création de produits à faible consommation d'énergie. Si l'étiquette ENERGY STAR® est apposée sur le panneau avant de votre périphérique, cela signifie que la configuration d'origine est conforme à ces exigences et que toutes les fonctions d'économie d'énergie ENERGY STAR® de votre périphérique ont été activées.

**REMARQUE :** Tout périphérique Dell portant l'étiquette ENERGY STAR® est certifié conforme aux exigences de la norme ENERGY STAR® définie par l'EPA au moment de sa configuration et de son expédition par Dell. Si vous apportez des modifications à la configuration d'origine (en installant, par exemple, des cartes d'extension ou des lecteurs), celles-ci risquent d'accroître la consommation d'énergie de votre périphérique au-delà des limites définies par le programme ENERGY STAR® de l'EPA.

#### **Emblème ENERGY STAR®**

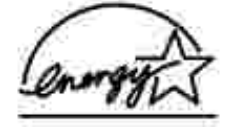

Le programme d'équipement de bureau ENERGY STAR® d'EPA est une oeuvre commune des fabricants d'équipement de bureau et d'EPA visant à promouvoir la création de produits de faible consommation d'énergie et à réduire la pollution atmosphérique liée à la production d'énergie électrique. Selon le bureau EPA, les équipements de bureau ENERGY STAR® permettent de réaliser des économies en consommation électrique s'élevant à deux milliards de dollars par an. En outre, la réduction de cette consommation permet de réduire l'émission de dioxyde de carbone, qui est le gaz principal responsable de l'effet de serre, ainsi que celle du dioxyde de souffre et de l'azote, qui sont la principale cause des pluies acides.

Vous pouvez également contribuer à protéger l'environnement en réduisant votre consommation d'électricité : mettez votre ordinateur hors tension si vous ne vous en servez pas pendant une période prolongée, tout particulièrement la nuit et le week-end.

# **Annexe**

- Politique du service de support technique de Dell
- Contacter Dell
- Garantie limitée et règles de retour

# **Politique du service de support technique de Dell**

La procédure de dépannage effectuée par un technicien du service d'assistance technique nécessite la participation et la coopération de l'utilisateur. Elle permet de réinitialiser le système d'exploitation, le logiciel de l'application et les pilotes du matériel sur leur configuration d'origine définie en usine, et de vérifier le non-fonctionnement de l'unité de l'ordinateur et du matériel installé par Dell. Outre cette procédure de dépannage assistée par un technicien, vous disposez d'un service de support technique en ligne. Vous pouvez également acheter des options d'assistance supplémentaires.

Dell fournit une assistance technique limitée pour l'imprimante, ainsi que pour les périphériques et le logiciel installés en usine. Toute assistance pour un logiciel ou des périphériques tiers est fournie par le fabricant d'origine, y compris ceux achetés et/ou installées via Software & Peripherals (DellWare), ReadyWare et Custom Factory Integration (CFI/DellPlus).

# **Contacter Dell**

Vous pouvez accéder au service de support de Dell à l'adresse **support.dell.com**. Sélectionnez votre pays sur la page de bienvenue au service de support de Dell, puis fournissez les informations requises pour accéder aux outils et aux informations d'aide.

Pour contacter Dell électroniquement, utilisez les adresses suivantes :

 $\bullet$  Web www.dell.com/ www.dell.com/ap/ (pour les pays d'Asie et du Pacifique uniquement) www.euro.dell.com (pour l'Europe uniquement) www.dell.com/la/ (pour les pays d'Amérique Latine)

Protocole FTP ftp.dell.com/

Ouvrez une session en tant qu'utilisateur anonyme et entrez votre adresse de messagerie comme mot de passe.

- Service d'assistance électronique mobile\_support@us.dell.com support@us.dell.com apsupport@dell.com (pour les pays d'Asie et du Pacifique uniquement) support.euro.dell.com (pour l'Europe uniquement)
- Service de devis électronique

sales@dell.com apmarketing@dell.com (pour les pays d'Asie et du Pacifique uniquement)

Service d'informations électronique info@dell.com

## **Garantie limitée et règles de retour**

Dell Computer corporation (" Dell ") fabrique ses produits à partir de pièces et de composants neufs ou équivalents, conformément aux pratiques industrielles standard. Pour obtenir des informations relatives à la garantie Dell de l'imprimante, reportez-vous au *Manuel du propriétaire*.
## **Licences**

Le logiciel de l'imprimante contient :

- le logiciel développé et fourni sous licence par Dell et/ou une société tierce ;
- le logiciel modifié par Dell et fourni sous licence conformément aux conditions stipulées dans la Licence publique générale (GNU - General Public License), version 2, et la Licence publique moins générale (GNU - General Public License), version 2.1 ;
- le logiciel fourni sous licence conformément aux conditions stipulées dans la licence BSD et la garantie.

Cliquez sur le titre du document que vous souhaitez consulter :

- **BSD License and Warranty Statements**
- GNU License

Le logiciel modifié par Dell et fourni sous licence conformément aux conditions de la Licence publique générale (GNU - General Public License) est non protégé, c'est-à-dire que vous pouvez le redistribuer et/ou le modifier suivant les termes des licences mentionnées ci-dessus. Ces licences ne vous octroient aucun droit sur le logiciel de l'imprimante dont Dell ou une société tierce sont propriétaires.

Etant donné que le logiciel fourni sous licence conformément aux conditions de la Licence publique générale (GNU - General Public License) et en fonction duquel les modifications de Dell ont été effectuées est livré explicitement sans garantie. La version modifiée par Dell est également fournie sans garantie. Consultez la clause de non responsabilité en matière de garantie qui figure dans les licences mentionnées ci-dessus pour plus d'informations.

Pour obtenir les fichiers de code source du logiciel fourni sous licence GNU et modifié par Dell, lancez le CD des *pilotes et des utilitaires* fourni avec l'imprimante et cliquez sur **Contacter Dell**.